# 体制整備等自己評価チェックリスト 操作マニュアル

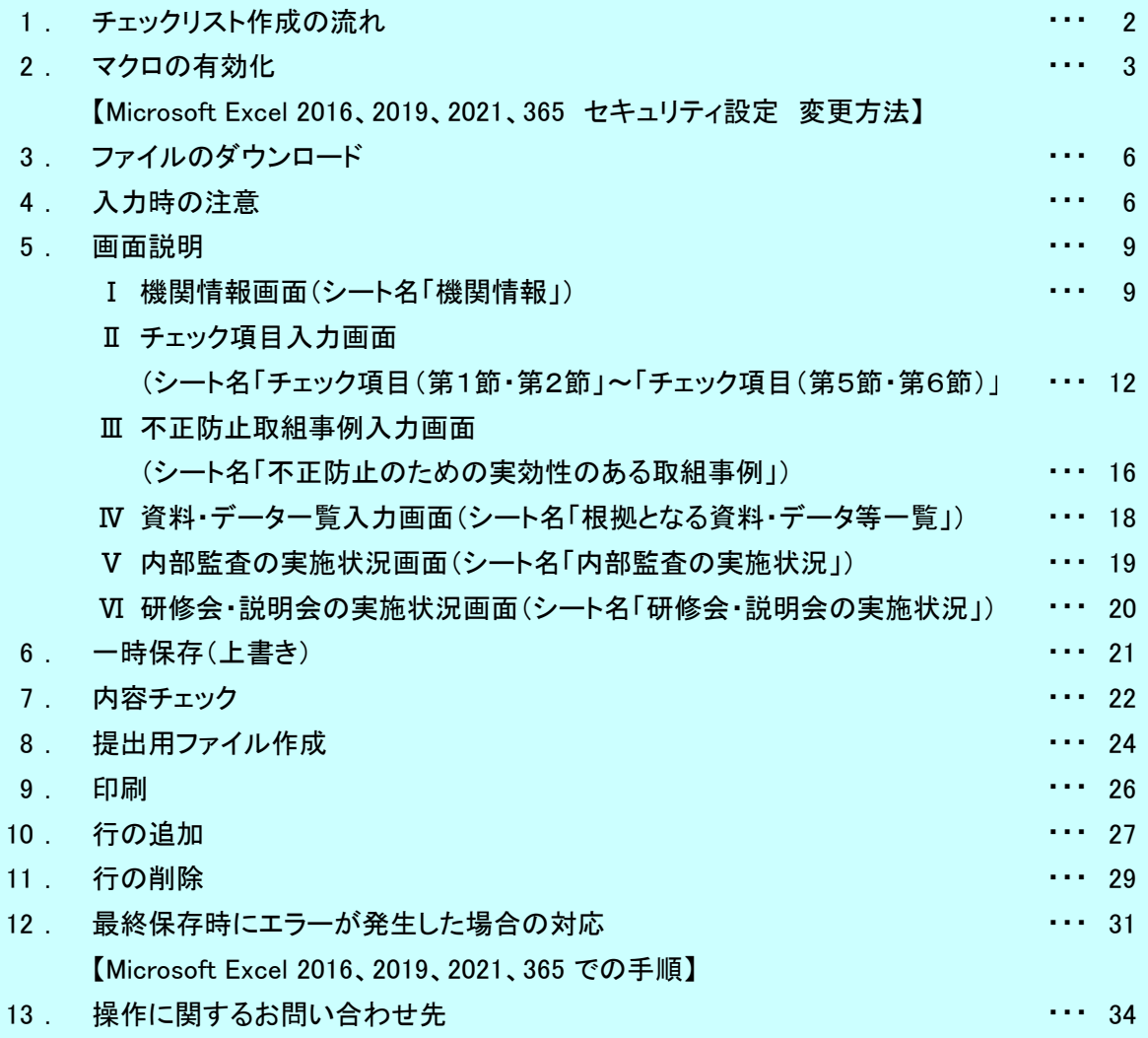

この操作マニュアルは、体制整備等自己評価チェックリストの提出用ファイル作成に関するものです。

本ファイルは、Microsoft Excel 2016で作成されています。

そのため、Excelのバージョンによっては、一部の欄がずれて表示される場合がありますが、 入力した内容については正常に登録されますので問題ありません。

 なお、このファイルはWindows専用であり、Mac版のExcelでは正常に動作しません。 またJUST Office等のExcel互換ソフトでも正常に動作しません。

あらかじめご了承下さい。

 本書内の図はMicrosoft Excel 2016で作成しているため、他のバージョンではデザインが 若干異なることがあります。

#### 1.チェックリスト作成の流れ

チェックリスト作成の流れは下記の図の通りとなります。

基本的には、機関情報入力シートから入力を開始します。入力後内容チェックのボタンを押下し、 不備がないか確認を行ってください。不備がなければ次のシートの入力を行ってください。 入力作業を中断する場合は一時保存ボタンを押下しファイルを保存してください。

全てのシートで不備がなければ最終保存ボタンを押下し提出用ファイルの作成を行ってください。

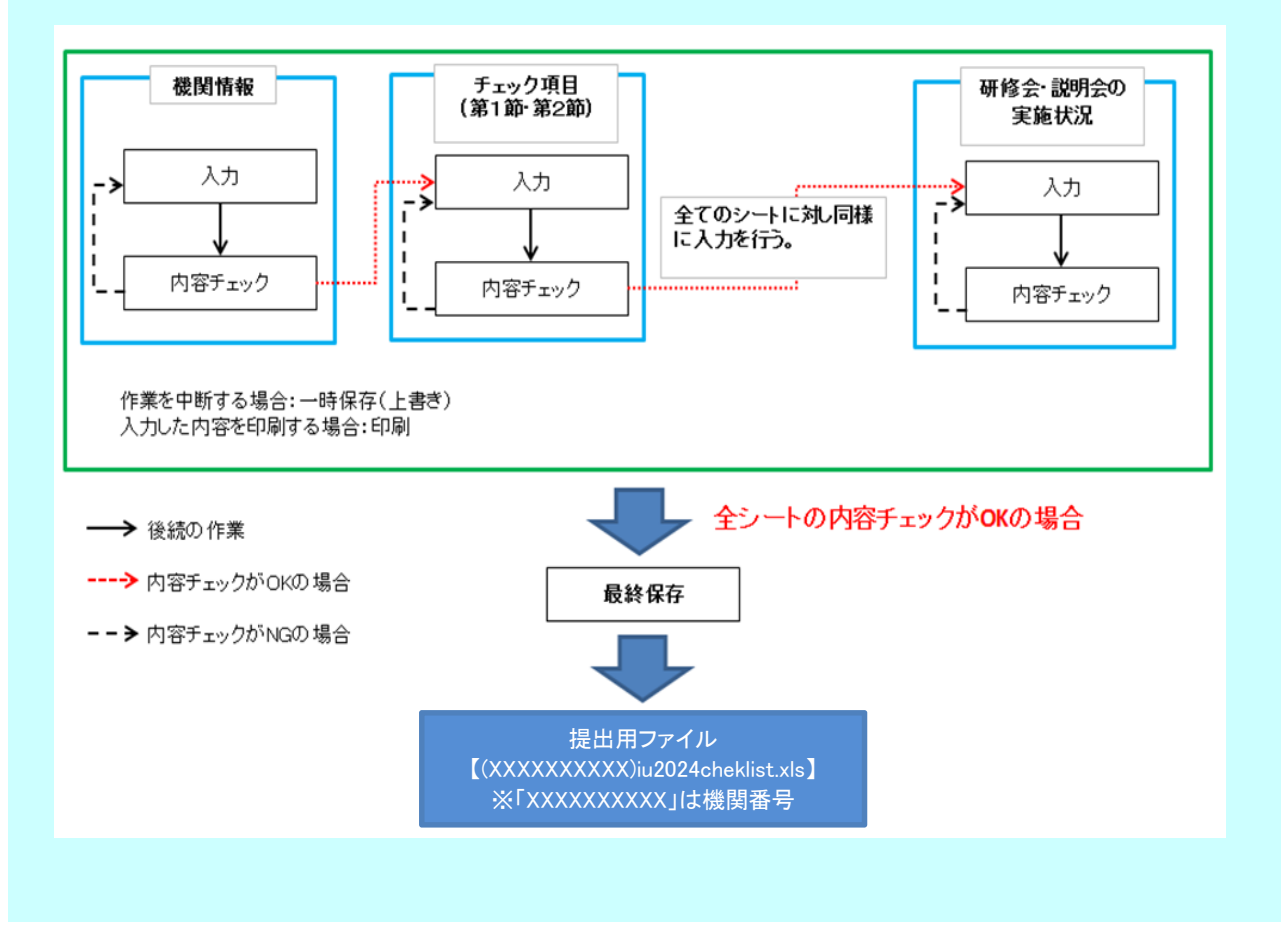

2.マクロの有効化

本ファイルには、マクロが使用されています。

そのため、Excelのセキュリティレベルによっては正常に動作しない場合があります。

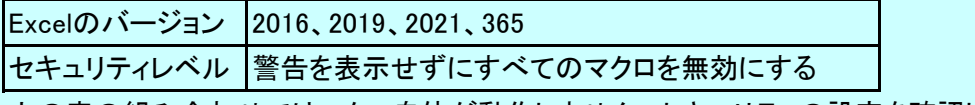

上の表の組み合わせではマクロ自体が動作しません。セキュリティの設定を確認して下さい。

#### 【Microsoft Excel 2016、2019、2021、365 セキュリティ設定 変更方法】

① 「ファイルタブ」を選択します。

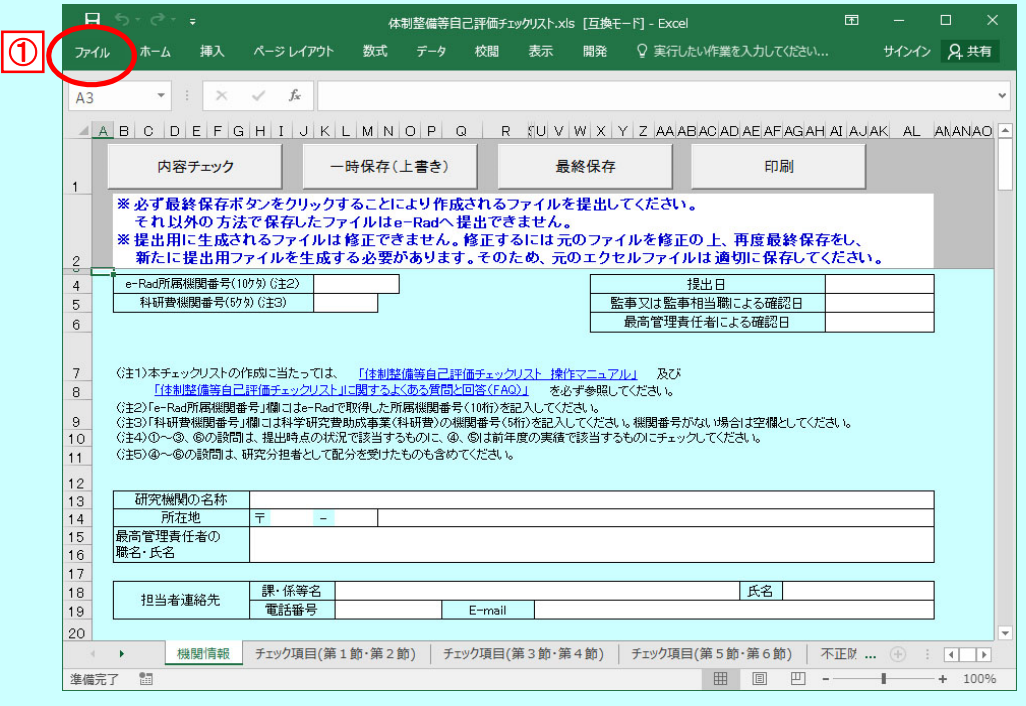

### ② 「オプション」を選択します。

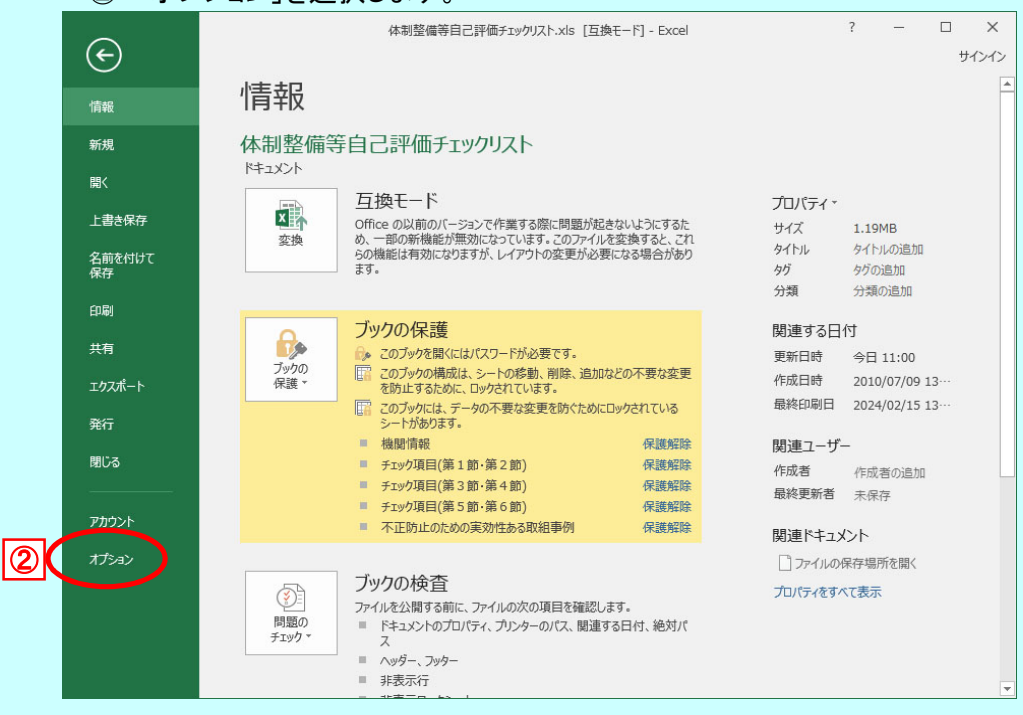

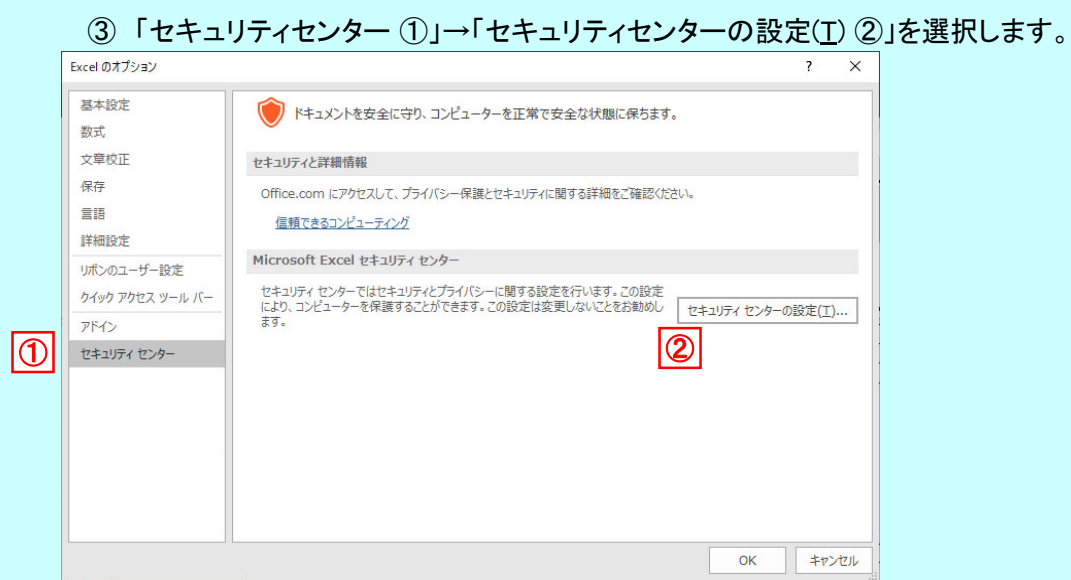

# ④ 「マクロの設定 ①」→「警告を表示してすべてのマクロを無効にする(D) ②」を選択し、

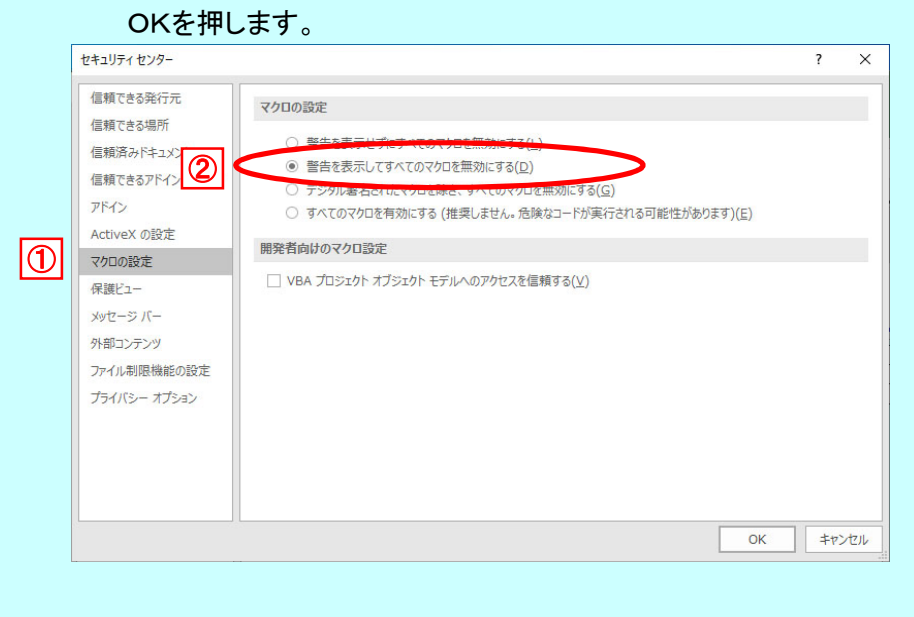

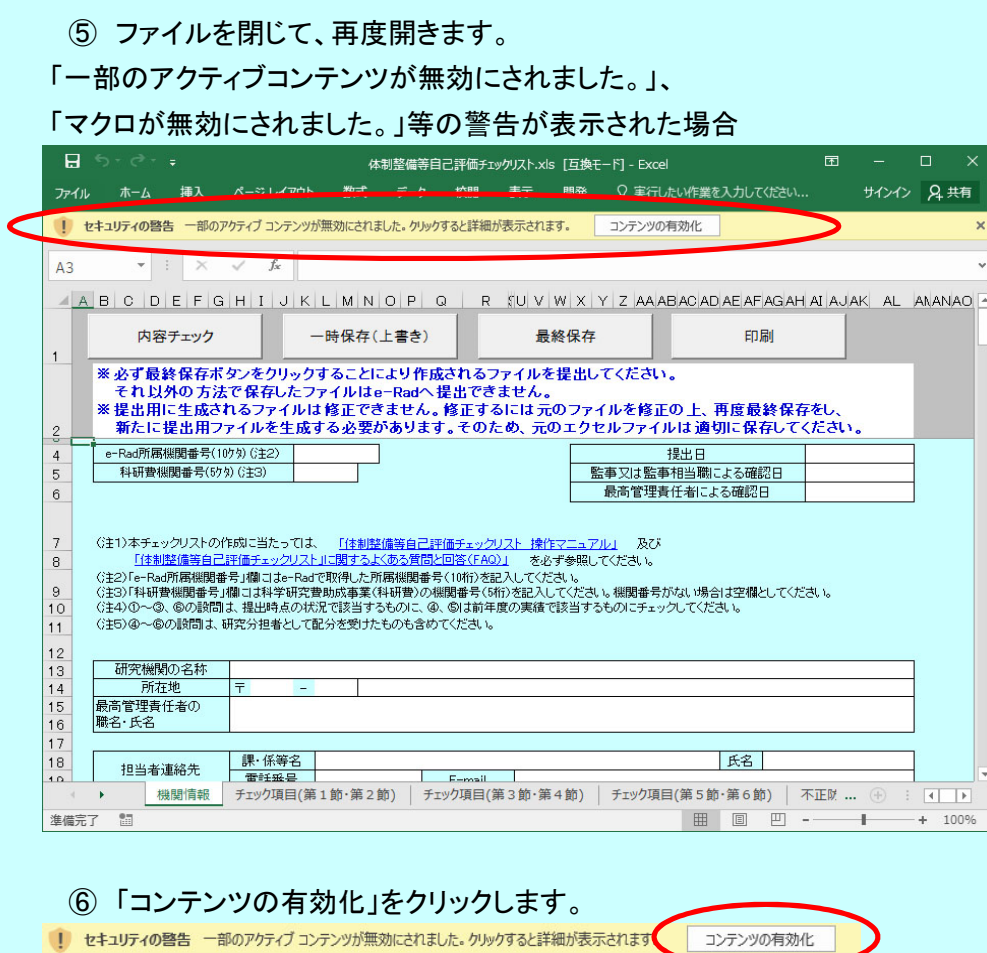

選択後、マクロが実行される状態になります。

3.ファイルのダウンロード

ダウンロードしたファイルは、入力をおこなう前にデスクトップに保存してください。 共有フォルダやクラウド上などに保存して作成すると、マクロが正常に動かない場合が あります。

#### 4.入力時の注意

4-1.拡張子の変更

拡張子(xls)を変更すると、e-Radにアップロードできなくなりますので、拡張子の変更は 行わないでください。

#### 4-2.入力を始める前に

チェックリストにはマクロが使用されていますが、お使いの環境(OS、Microsoft Excel、 機関のセキュリティなど)によっては、マクロが正常に動かない場合があります。 作成後に判明した場合、再度作成いただく場合がありますので、作成を始める際には、 「内容チェック」ボタンを操作し、マクロの機能が有効になっていることを確認してください。 マクロの機能の有効化については、P3をご確認ください。

### 4-3.斜線の入っているチェックボックスについて

斜線の入っているチェックボックスは、前のチェックボックスに「1」が記入された場合に、 記入可能となります。なお、前のチェックボックスに「1」が記入されているのにも関わらず 記入可能な状態とならない場合は、再度「1」を入れなおす操作を試してください。

4-4.シートの入力

## 各シートの入力欄(白セル、チェック項目(チェックボックス)、記述欄等)への入力は、 必ずカーソルが表示されている状態でおこなってください。

カーソルが表示されていない状態で、他のアプリケーション(Wordやメモ帳等)からコピーした 内容を貼り付けると、入力欄がロック(入力不可となる)され、再び入力することができなくなる ことがあります。

またファイルが壊れてしまい、提出用ファイルが作成できなくなってしまう可能性があります。 その際は再度、新規ファイルで初めから作成し直していただくこととなってしまいますので、 必ずカーソルが表示されている状態からおこなってください。

カーソルが表示されていない場合は、入力欄上でマウスをダブルクリックするか、

キーボードのファンクションキーの「F2」キーを押下してください。

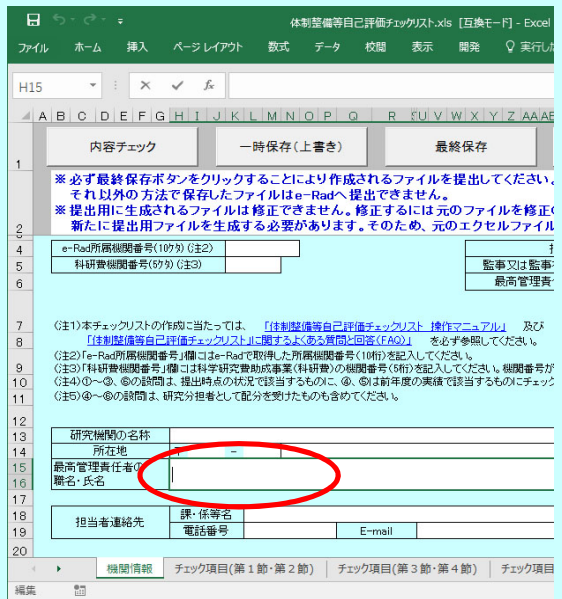

ີ່ດາຫລາ

最終保存

**VESSION 3 PH. INVESTIGATI** 

印刷

 $H \cap \mathcal{D}$   $\cap$   $H$ 

 $\begin{array}{r} \begin{array}{c} \end{array} \begin{array}{c} \begin{array}{c} \end{array} \begin{array}{c} \end{array} \begin$ 

 $\mathbf{u} = \mathbf{v}$ 

-<br>体制整備等自己評価チェックリストxb [注表]<br>- 繰入 ベージレイアウト 数式 データ 校記 表示 照発

一 一時保存(上書き)

※必ず最終保存ポタンをクリックすることにより作成されるファイルを提出してください。<br>それ以外の方法で保存したファイルはa-Raalへ提出できません。<br>※提出用に生成されるファイルは指定できましん。様正するには元のファイルを修正の上、再度最終保存をし、<br>■第たに提出用ファイルを生成する必要があります。そのため、元のエクセルファイルは適切に保存してください。

-<br>| 220 も。<br>|- 220 も。 |我呼るために、どのような工夫をしているか、記述してください。

| 機関情報 | チェック項目(第1節・第2節) | チェック項目(第3節・第4節) | チェック項目(第5節・第6節) | 不正<br>| 機関情報 | チェック項目(第1節・第2節) | チェック項目(第3節・第4節) | チェック項目(第5節・第6節) | 不正<br>| 同 | 円 |

 $\mathbf{x}$  ,  $\mathbf{v}$  ,  $\mathbf{k}$ 

ABODER

内容チェック

【ルールの周知について】

**REE** 

 $\frac{1}{164}$ 

カーソル表示例① 最高管理責任者の職名・氏名欄

カーソル表示例②

記述欄

カーソル表示例③ チェック項目以外の記述欄

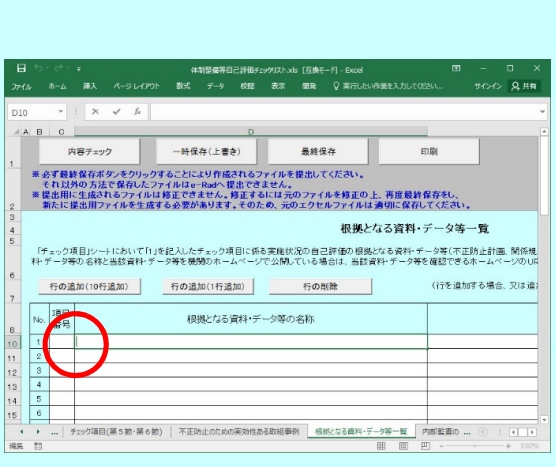

# 貼り付けによって入力欄がロック(入力不可となる)された場合は、以下の方法を 試してください。 ※戻らない場合もあります。

① エクセルの「元に戻す」ボタンをクリックし、貼り付ける前の状態の戻します。

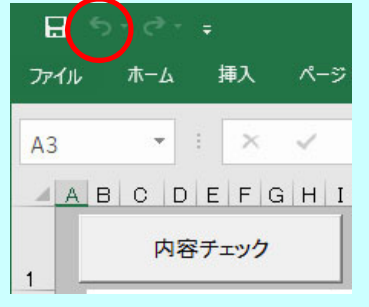

「Ctrl + Z」キーを押下した場合も 「元に戻す」ボタンと同じ動作をします。

## ② 内容チェックボタンをクリックする

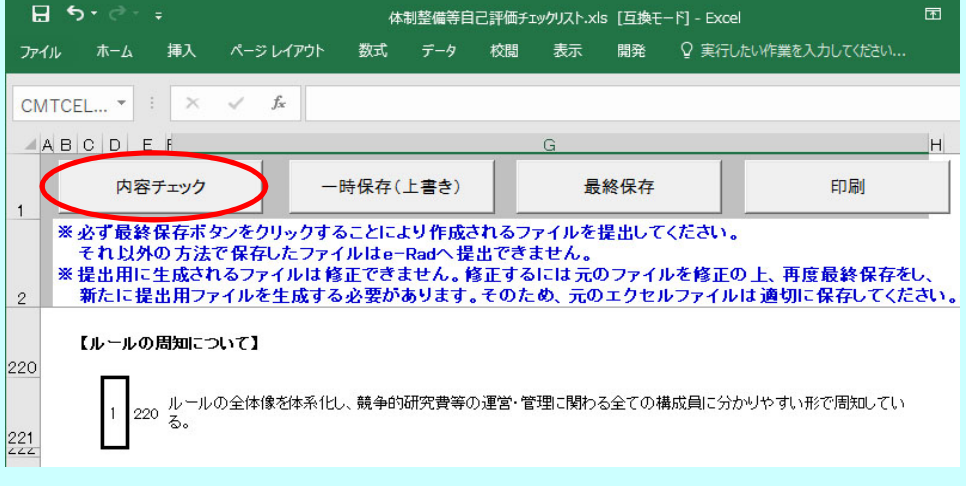

- 5.画面説明
	- Ⅰ 機関情報画面(シート名「機関情報」)

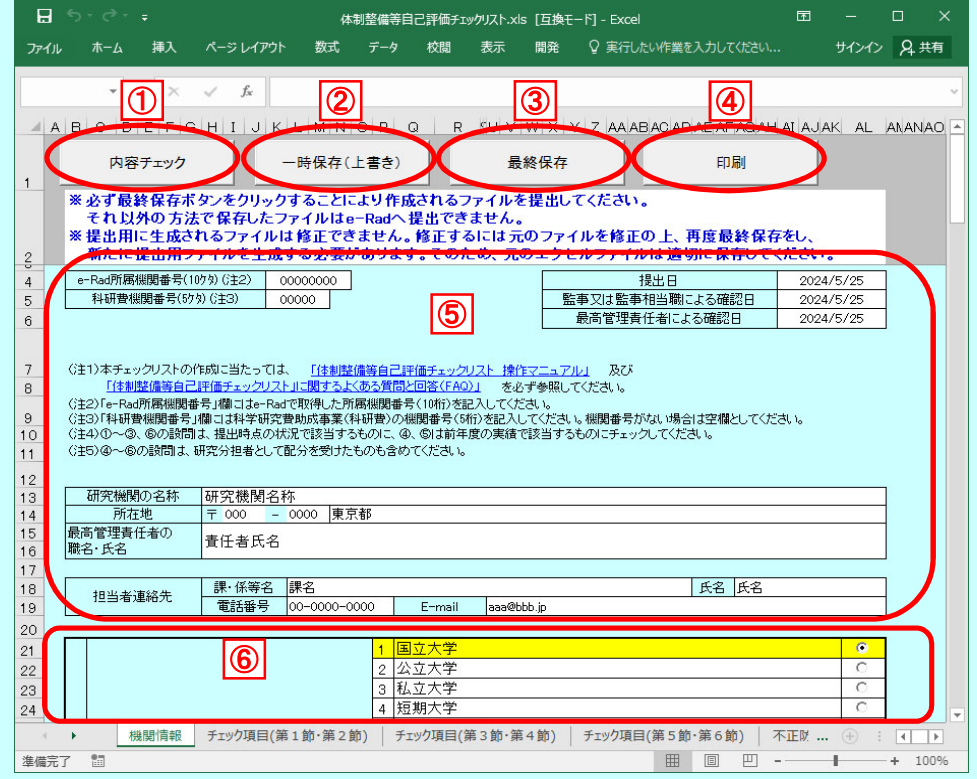

## 機関情報画面 下部

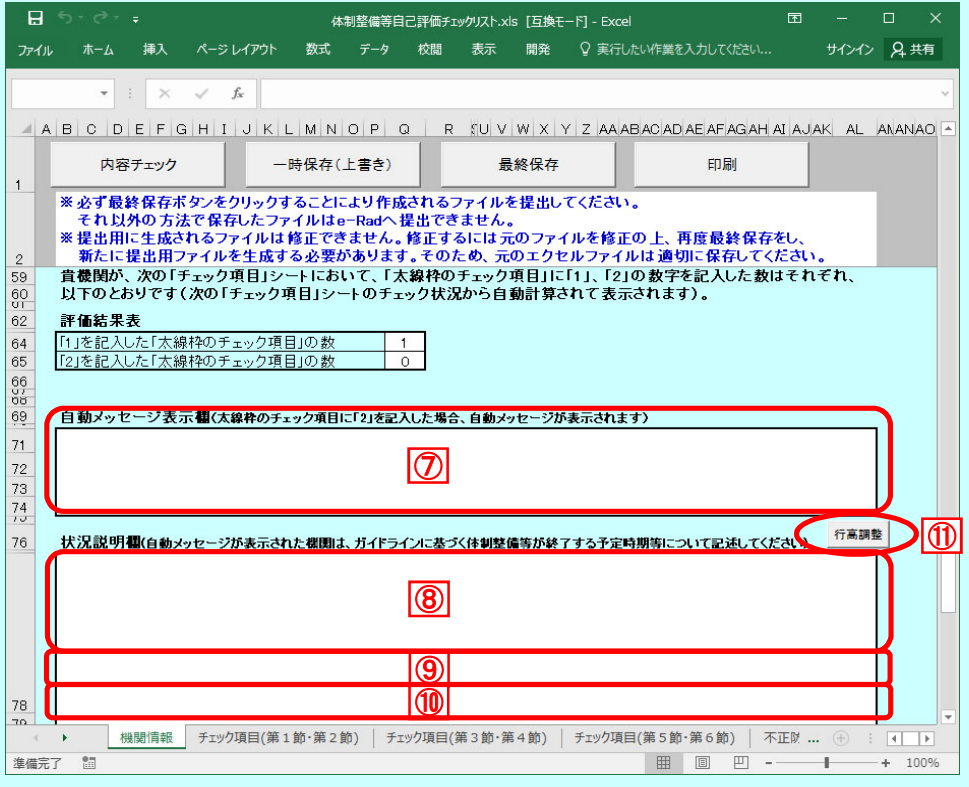

シートには保護の設定がされています。

そのため入力以外の操作(行の追加、行の複写等)はできません。 入力欄への入力は必ずカーソルが表示されている状態からおこなってください。 「4. 入力時の注意」を参照してください。

- ① 「内容チェック」ボタン 入力内容の不備の有無をチェックします。
- ② 「一時保存(上書き)」ボタン 作業の途中で保存するときに使用します。 一時保存した場合は、現在のファイルに上書きされます。 ただし提出用ファイル「(10桁の機関番号)iu2024checklist.xls」では、 一時保存の機能は使えません。
- ③ 「最終保存」ボタン 提出用ファイルを作成するときに使用します。 作成されたファイルは、「(10桁の機関番号)iu2024checklist.xls」のファイル名で デスクトップに保存されます。 ただし提出用ファイル「(10桁の機関番号)iu2024checklist.xls」では、 最終保存の機能は使えません。
- ④ 「印刷」ボタン 印刷ダイアログボックスを表示します。
- ⑤ 基礎情報入力箇所

白セルが入力対象となります。

右上の「提出日」、「監事又は監事相当職による確認日」、「最高管理責任者による確認日」 入力欄は、スラッシュ区切りの日付(例:2024/5/25)以外、または、2024/3/31以前の 日付を入力した場合、下記のようなエラーメッセージが表示されます。

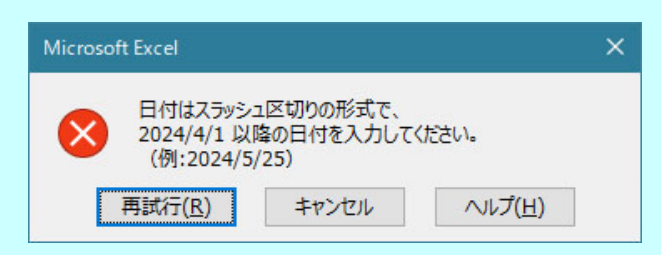

※注意 マウス操作で次の入力項目に移動しない場合は一度欄外を選択してください。 曜日が自動的に表示される場合、システム設定の問題ですので、パソコンを 交換するか、機関のシステム担当にご相談ください。

⑥ 詳細情報入力箇所

ラジオボタンが入力箇所になります(入力できるボタンは項目ごとに1つのみです)。 選択されている行の背景色は黄色になります。

「⑤前年度実績において文部科学省・・・から配分された競争的研究費等の金額」において 4を選択した場合は、金額を記入してください。

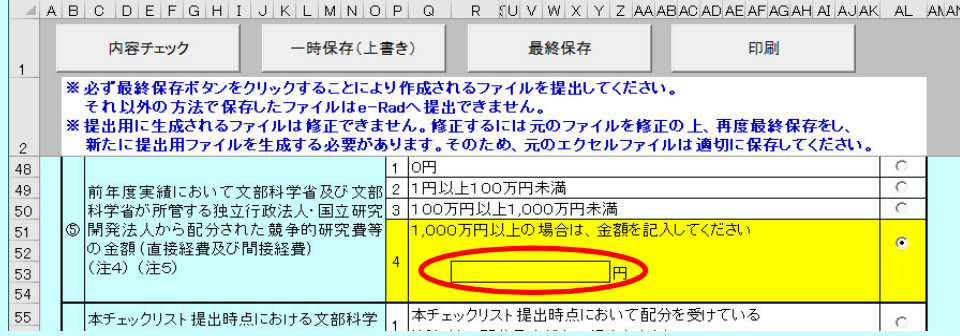

- ⑦ 自動メッセージ表示欄 「2」を記入した「太線枠のチェック項目」がある場合、メッセージが表示されます。 この欄に入力はできません。
- ⑧~⑩ 状況説明欄

## 自動メッセージ表示欄にメッセージが表示されている場合、

## 状況説明欄の入力が必須になります。

状況説明欄は8、9、110のように3つの欄が存在し、

- 1つの状況説明欄に900文字(合計2700文字)まで入力可能です。
- 1つの状況説明欄に900文字以上入力した場合、下記のようなエラーメッセージが表示されます。

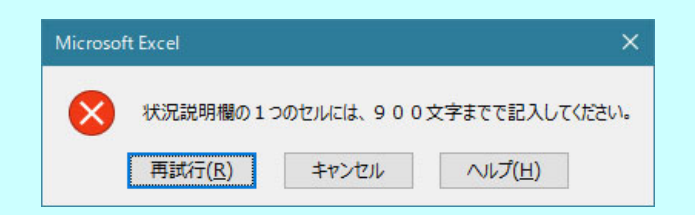

⑪ 行高調整ボタン

状況説明欄に記述した文字が隠れてしまう際に使用します。 状況説明欄の行数に応じて⑧~⑩全ての記述欄の行の高さの調整を行います。 行高調整ボタンを使用しても印刷時に記述が全て表示されない場合、 記述欄の最後の行で「Alt + Enter」キーを押下し改行を追加してください。

Ⅱ チェック項目入力画面(シート名「チェック項目(第1節・第2節)」~「チェック項目(第5節・第6節)」)

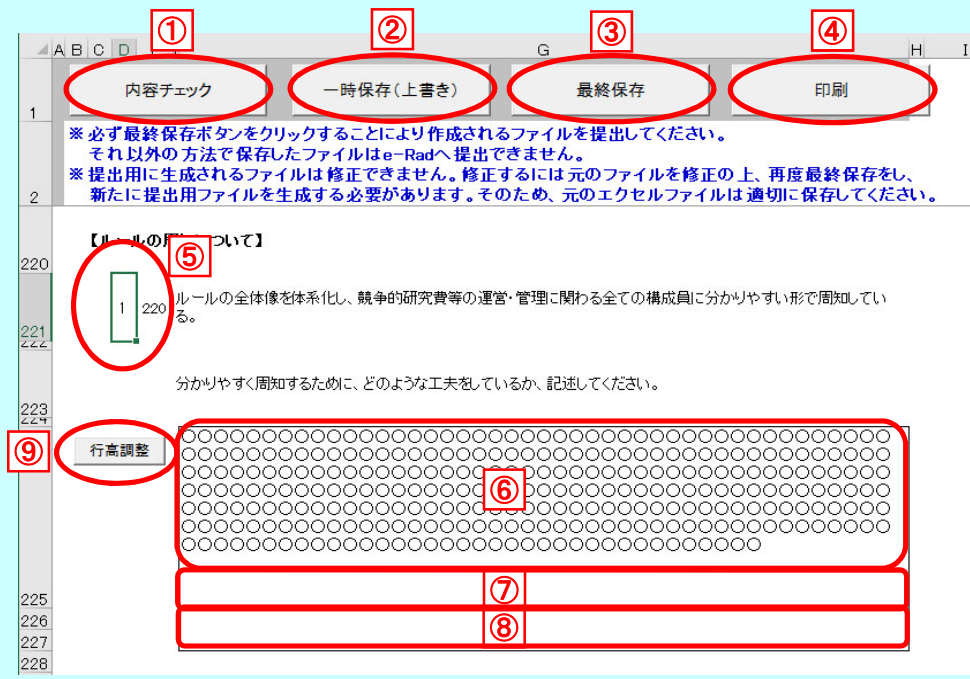

## シートには保護の設定がされています。

そのため入力以外の操作(行の追加、行の複写等)はできません。 入力欄への入力は必ずカーソルが表示されている状態からおこなってください。 「4. 入力時の注意」を参照してください。

- ① 「内容チェック」ボタン 入力内容の不備の有無をチェックします。
- ② 「一時保存(上書き)」ボタン 作業の途中で保存するときに使用します。 一時保存した場合は、現在のファイルに上書きされます。 ただし提出用ファイル「(10桁の機関番号)iu2024checklist.xls」では、 一時保存の機能は使えません。
- ③ 「最終保存」ボタン 提出用ファイルを作成するときに使用します。 作成されたファイルは、「(10桁の機関番号)iu2024checklist.xls」のファイル名で デスクトップに保存されます。 ただし提出用ファイル「(10桁の機関番号)iu2024checklist.xls」では、 最終保存の機能は使えません。
- ④ 「印刷」ボタン 印刷ダイアログボックスを表示します。
- ⑤ チェック項目入力箇所(チェックボックス) 項目番号左のセルが入力箇所になります。

# 【太線枠のチェック項目の場合】

「1」及び「2」の半角数字のみ入力可能です。

「1」及び「2」以外の数字を入力した場合、下記のようなエラーメッセージが表示されます。

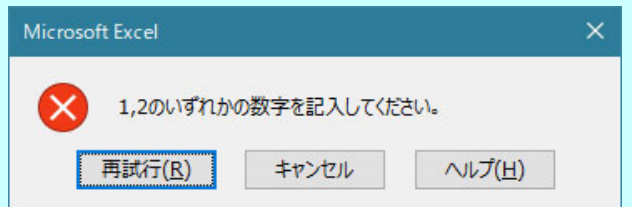

### 【二重線枠または一重線枠のチェック項目の場合】

「1」~「3」の半角数字のみ入力可能です。

「1」~「3」以外の数字を入力した場合、下記のようなエラーメッセージが表示されます。

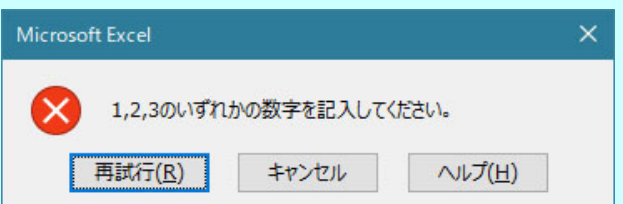

#### ⑥~⑧ 記述欄

### チェック項目に「1」を入力した場合、記述欄の入力が必須になります。

記述欄は6.7.8のように3つの欄が存在し、

1つの記述欄に900文字(合計2700文字)まで入力可能です。

1つの記述欄に900文字以上入力した場合、下記のようなエラーメッセージが表示されます。

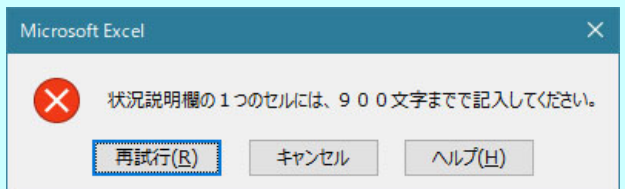

⑨ 行高調整ボタン

記述欄に記述した文字が隠れてしまう際に使用します。 記述欄の行数に応じて⑥~⑧全ての記述欄の行の高さの調整を行います。 行高調整ボタンを使用しても印刷時に記述が全て表示されない場合、 記述欄の最後の行で「Alt + Enter」キーを押下し改行を追加してください。

一部のチェック項目については、前チェック項目の回答によって回答可能になります。 斜線になっている場合は入力できません。

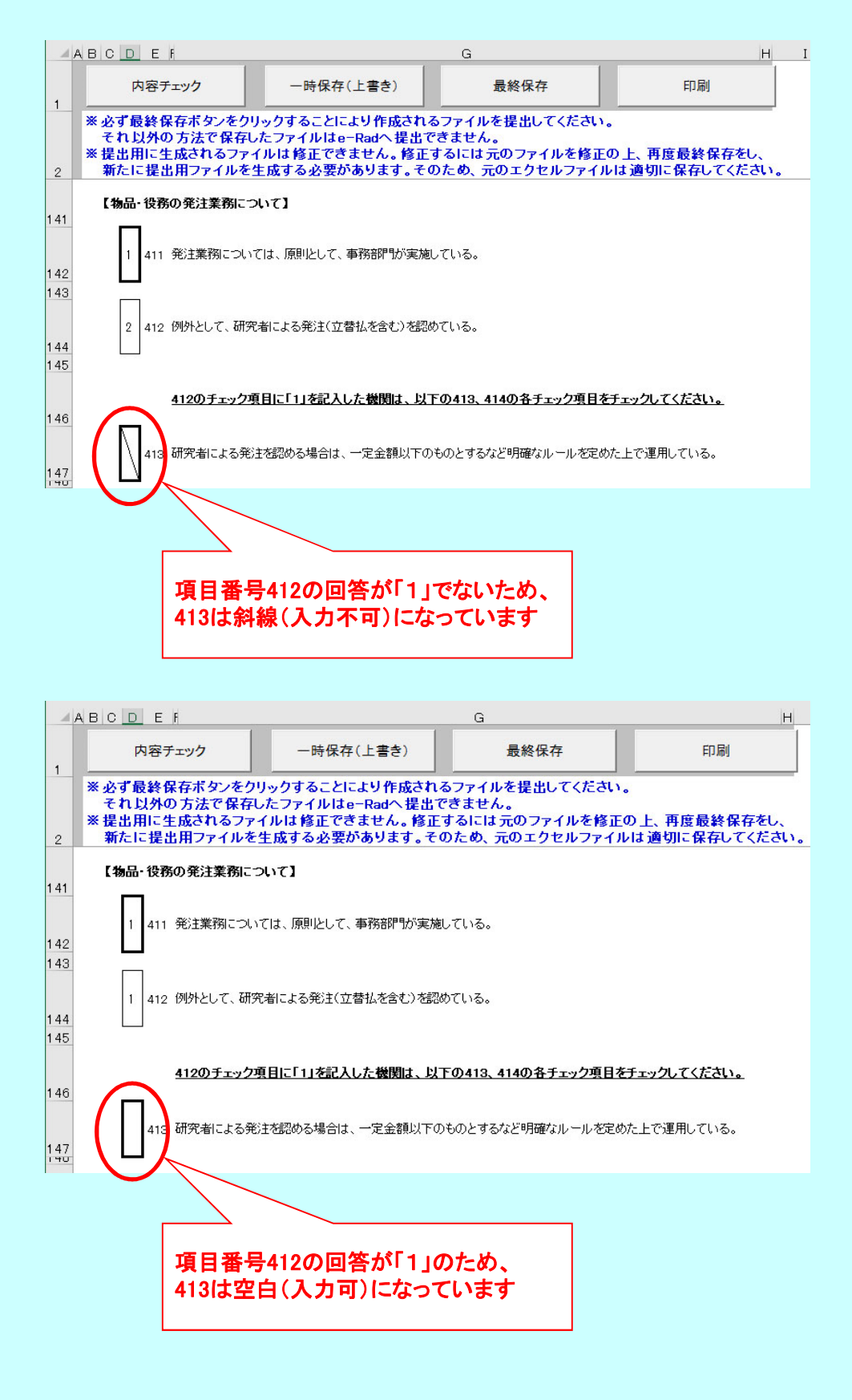

記述欄は対応するチェック項目に「1」が入力されていない場合、入力及び選択はできません。

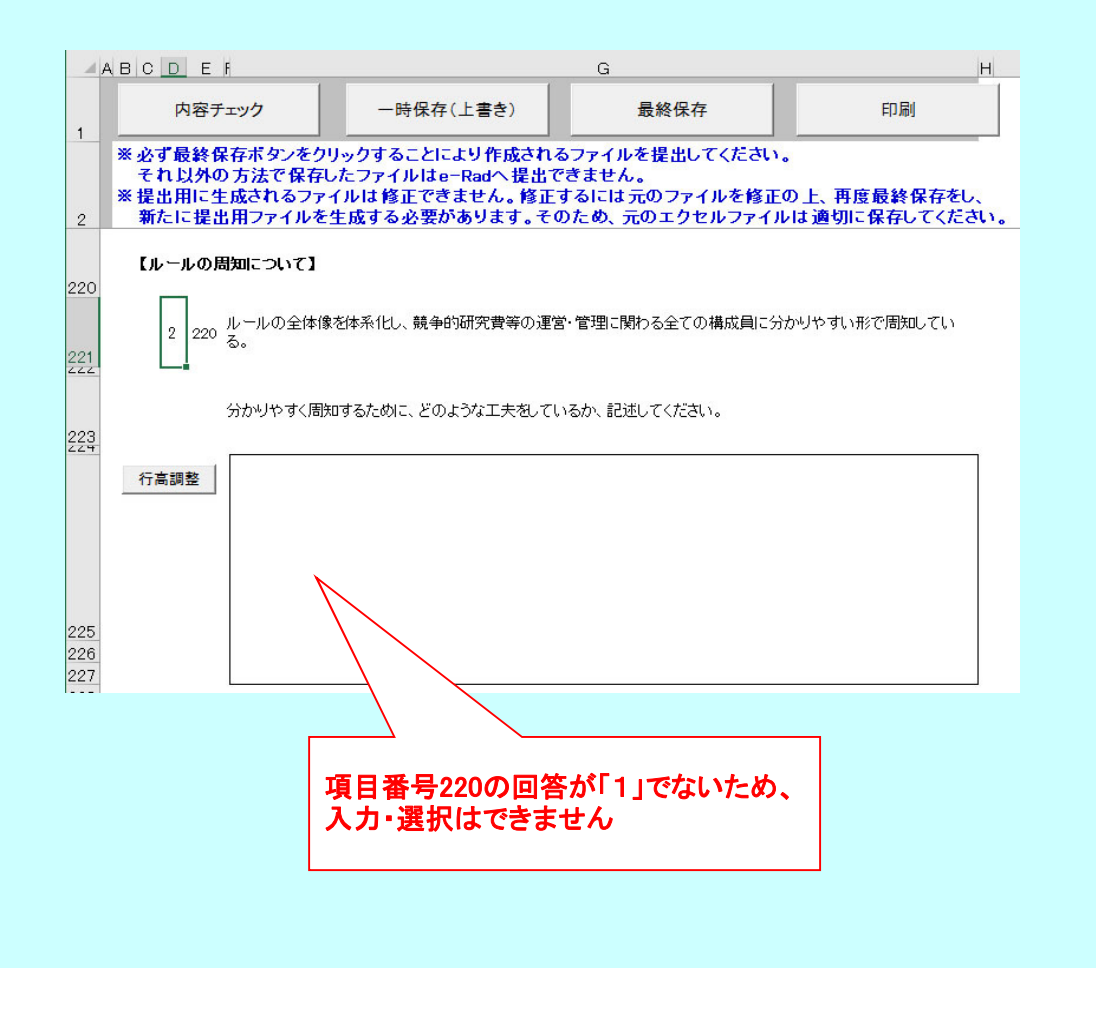

Ⅲ 不正防止取組事例入力画面(シート名「不正防止のための実効性のある取組事例」)

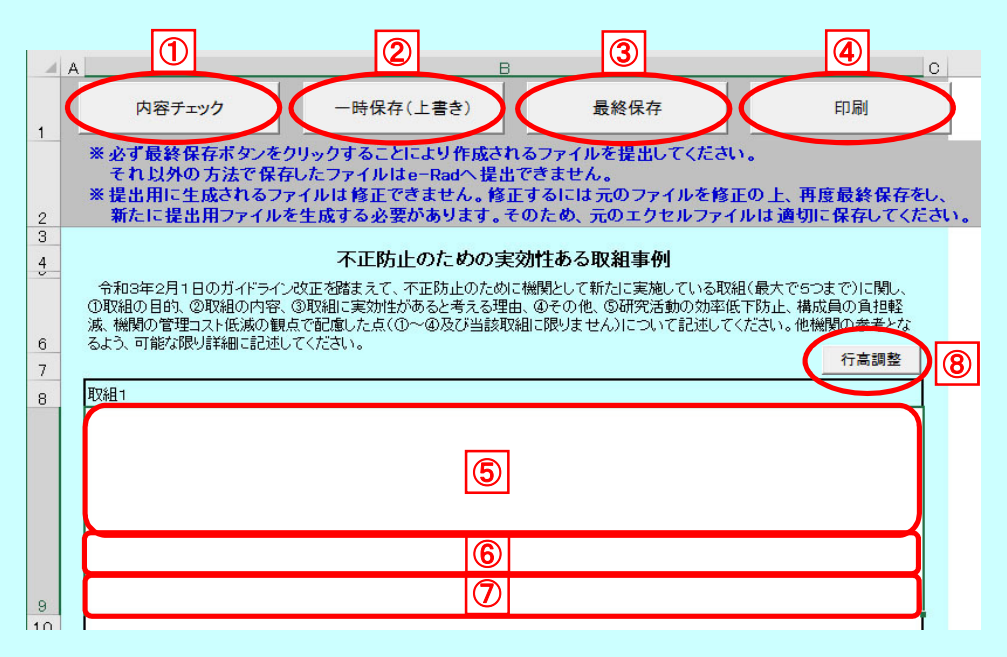

シートには保護の設定がされています。 そのため入力以外の操作(行の追加、行の複写等)はできません。 入力欄への入力は必ずカーソルが表示されている状態からおこなってください。 「4. 入力時の注意」を参照してください。

- ① 「内容チェック」ボタン 入力内容の不備の有無をチェックします。
- ② 「一時保存(上書き)」ボタン 作業の途中で保存するときに使用します。 一時保存した場合は、現在のファイルに上書きされます。 ただし提出用ファイル「(10桁の機関番号)iu2024checklist.xls」では、 一時保存の機能は使えません。
- ③ 「最終保存」ボタン 提出用ファイルを作成するときに使用します。

作成されたファイルは、「(10桁の機関番号)iu2024checklist.xls」のファイル名で デスクトップに保存されます。 ただし提出用ファイル「(10桁の機関番号)iu2024checklist.xls」では、 最終保存の機能は使えません。

- ④ 「印刷」ボタン 印刷ダイアログボックスを表示します。
- ⑤~⑦ 記述欄

記述欄は⑤、⑥、⑦のように3つの欄が存在し、

1つの記述欄に900文字(合計2700文字)まで入力可能です。

1つの記述欄に900文字以上入力した場合、下記のようなエラーメッセージが表示されます。

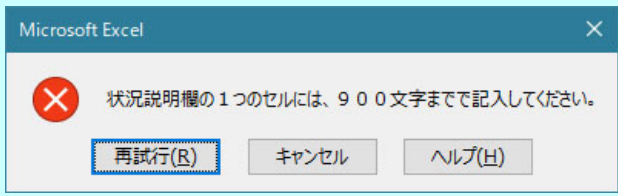

#### ⑧ 行高調整ボタン

記述欄に記述した文字が隠れてしまう際に使用します。 記述欄の行数に応じて⑤~⑦全ての記述欄の行の高さの調整を行います。 行高調整ボタンを使用しても印刷時に記述が全て表示されない場合、 記述欄の最後の行で「Alt + Enter」キーを押下し改行を追加してください。

Ⅳ 資料・データ一覧入力画面(シート名「根拠となる資料・データ等一覧」)

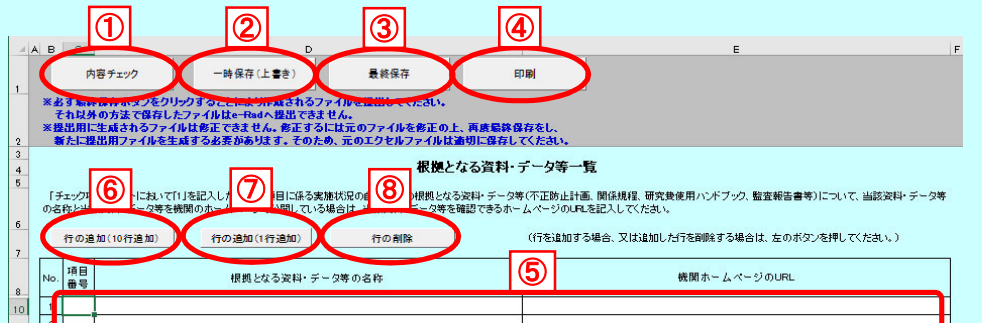

シートには保護の設定がされています。 資料・データ等の一覧のみ行の追加・削除ができます。 一覧が0行となるような行の削除はできません。 入力欄への入力は必ずカーソルが表示されている状態からおこなってください。 「4. 入力時の注意」を参照してください。

- ① 「内容チェック」ボタン 入力内容の不備の有無をチェックします。
- ② 「一時保存(上書き)」ボタン 作業の途中で保存するときに使用します。 一時保存した場合は、現在のファイルに上書きされます。 ただし提出用ファイル「(10桁の機関番号)iu2024checklist.xls」では、 一時保存の機能は使えません。
- ③ 「最終保存」ボタン 提出用ファイルを作成するときに使用します。 作成されたファイルは、「(10桁の機関番号)iu2024checklist.xls」のファイル名で デスクトップに保存されます。 ただし提出用ファイル「(10桁の機関番号)iu2024checklist.xls」では、 最終保存の機能は使えません。
- ④ 「印刷」ボタン 印刷ダイアログボックスを表示します。
- ⑤ 資料・データ等の一覧 白セルが入力対象となります。
- ⑥ 「行の追加(10行追加)」ボタン 選択したセルの上に10行を追加・挿入します。詳細な動作は、「10. 行の追加」を参照して 下さい。
- ⑦ 「行の追加(1行追加)」ボタン 選択したセルの上に行を追加・挿入します。詳細な動作は、「10.行の追加」を参照して下さい。
- ⑧ 「行の削除」ボタン 選択した行を削除します。詳細な動作は、「11. 行の削除」を参照して下さい。

Ⅴ 内部監査の実施状況画面(シート名「内部監査の実施状況」)

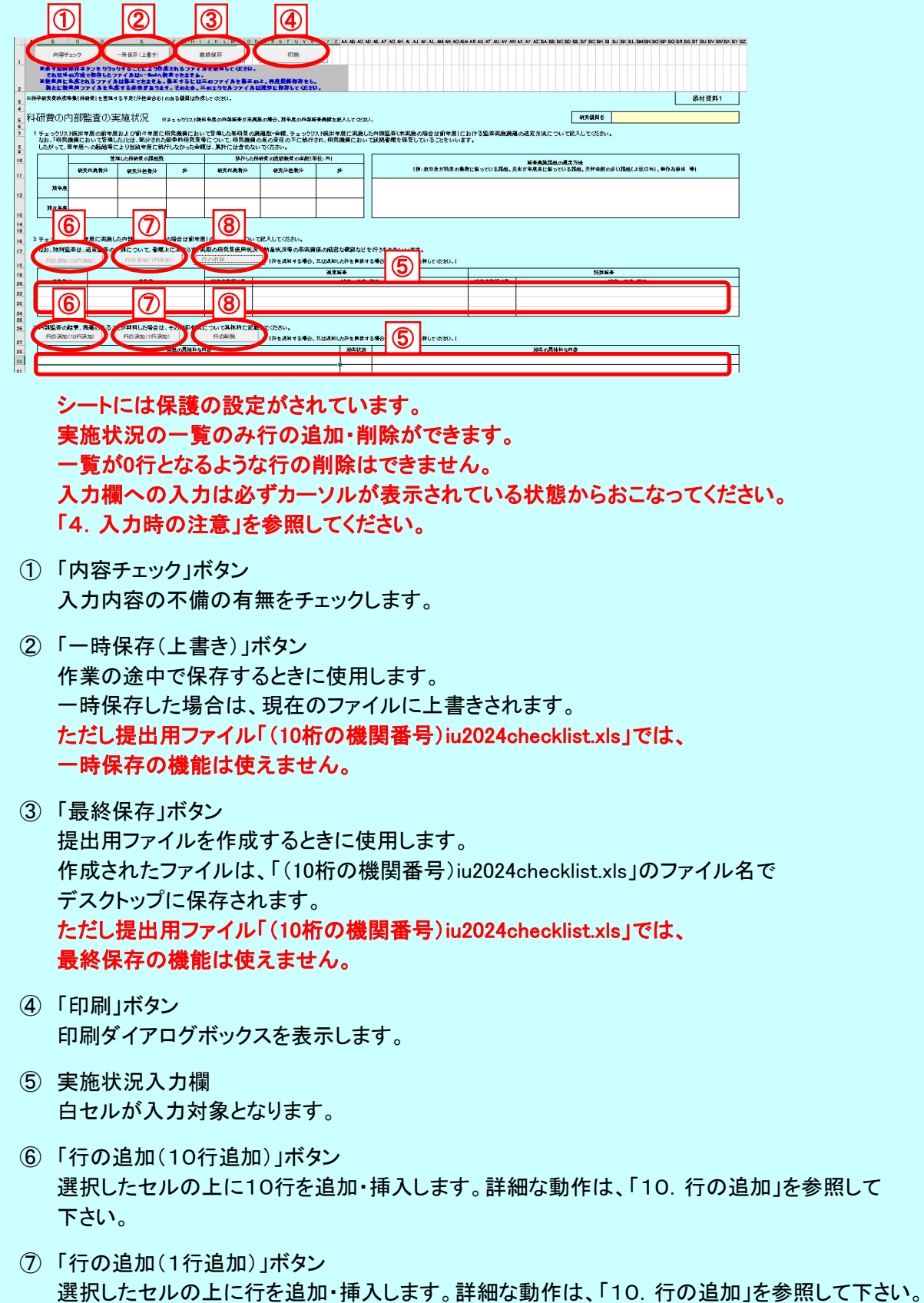

⑧ 「行の削除」ボタン 選択した行を削除します。詳細な動作は、「11.行の削除」を参照して下さい。 Ⅵ 研修会・説明会の実施状況画面(シート名「研修会・説明会の実施状況」)

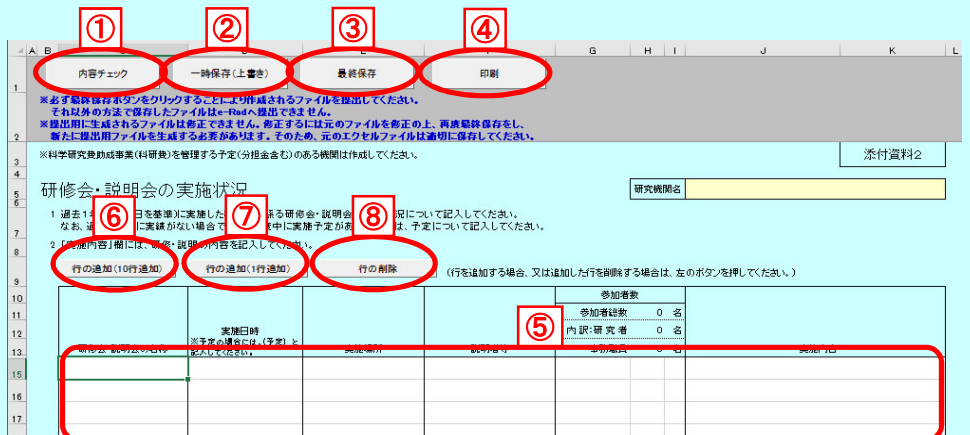

シートには保護の設定がされています。 研修会・説明会の実施状況の一覧のみ行の追加・削除ができます。 一覧が0行となるような行の削除はできません。 入力欄への入力は必ずカーソルが表示されている状態からおこなってください。 「4. 入力時の注意」を参照してください。

- ① 「内容チェック」ボタン 入力内容の不備の有無をチェックします。
- ② 「一時保存(上書き)」ボタン 作業の途中で保存するときに使用します。 一時保存した場合は、現在のファイルに上書きされます。 ただし提出用ファイル「(10桁の機関番号)iu2024checklist.xls」では、 一時保存の機能は使えません。
- ③ 「最終保存」ボタン 提出用ファイルを作成するときに使用します。 作成されたファイルは、「(10桁の機関番号)iu2024checklist.xls」のファイル名で デスクトップに保存されます。 ただし提出用ファイル「(10桁の機関番号)iu2024checklist.xls」では、 最終保存の機能は使えません。
- ④ 「印刷」ボタン 印刷ダイアログボックスを表示します。
- ⑤ 実施状況入力欄 白セルが入力対象となります。
- ⑥ 「行の追加(10行追加)」ボタン 選択したセルの上に10行を追加・挿入します。詳細な動作は、「10.行の追加」を参照して 下さい。
- ⑦ 「行の追加(1行追加)」ボタン 選択したセルの上に行を追加・挿入します。詳細な動作は、「10.行の追加」を参照して下さい。
- ⑧ 「行の削除」ボタン 選択した行を削除します。詳細な動作は、「11. 行の削除」を参照して下さい。

6.一時保存(上書き)

作業中に保存する場合は、「一時保存(上書き)」ボタンを押下します。 一時保存した場合は、現在のファイルに上書きされます。

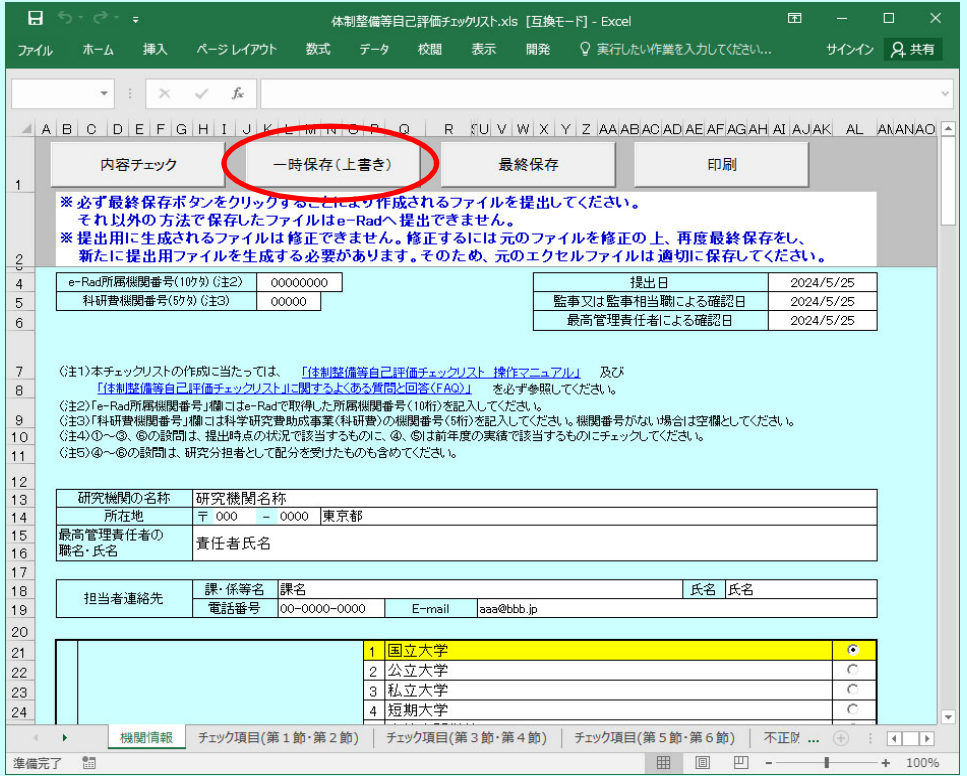

提出用ファイル「(10桁の機関番号)iu2024checklist.xls」を一時保存しようとすると 以下のダイアログが表示されます。

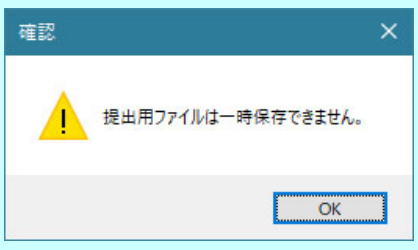

提出用ファイルでは内容の改変ができないため、一時保存の機能は使用できません。 また最終保存の機能も使用できません。

- 7.内容チェック
	- ① 内容チェック実行

回答入力後、「内容チェック」ボタンを押下して、その内容をチェックします。

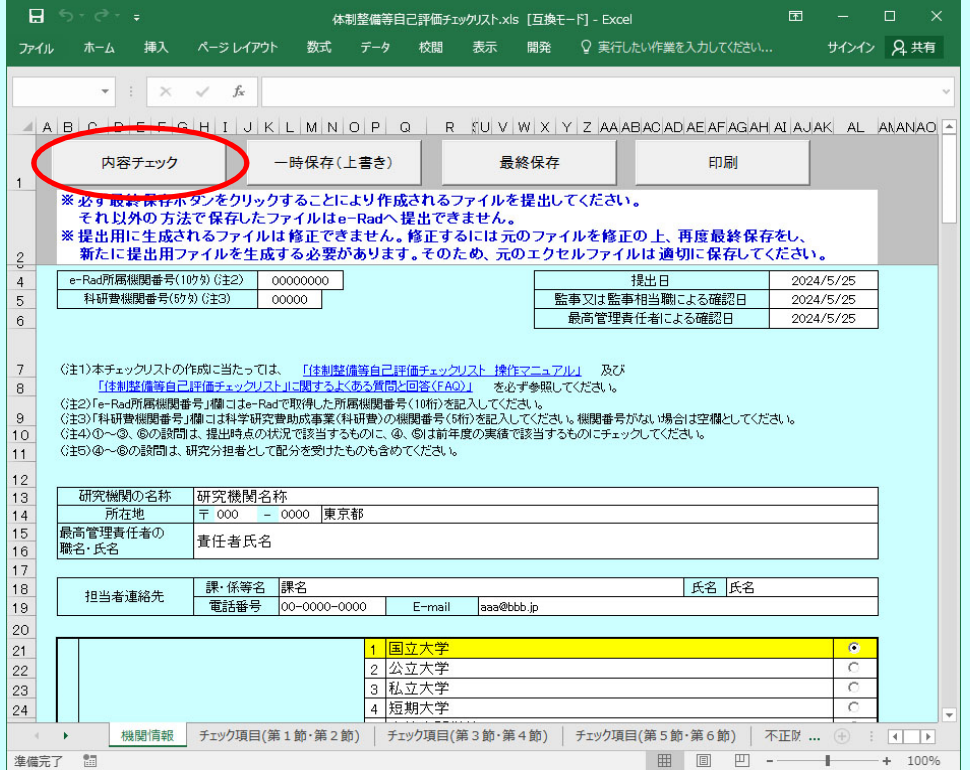

# 内容に不備がある場合は、その箇所が赤くなり、エラー内容が赤字で表示されます。

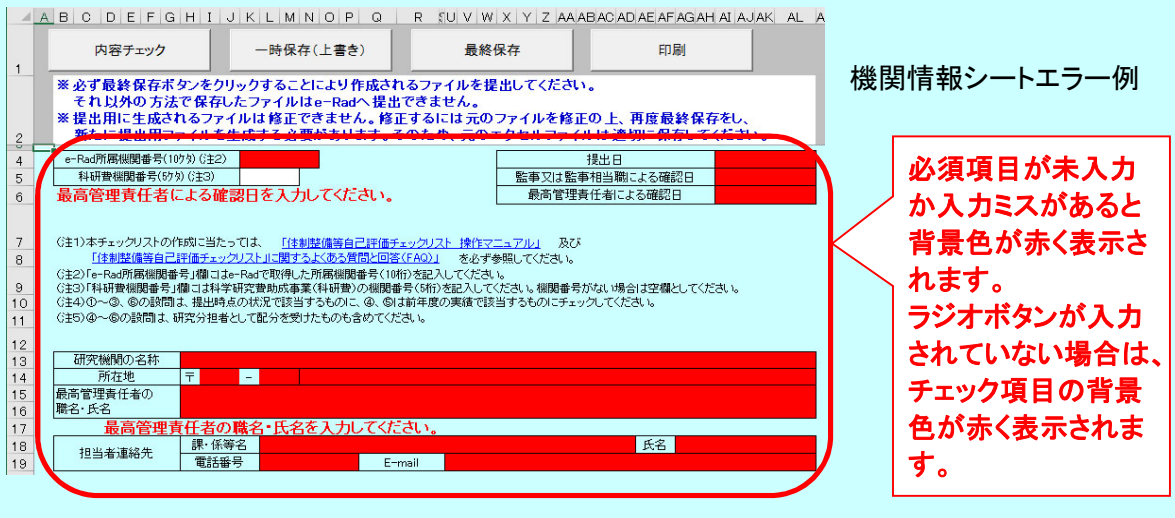

## 体制整備等自己評価チェックリスト

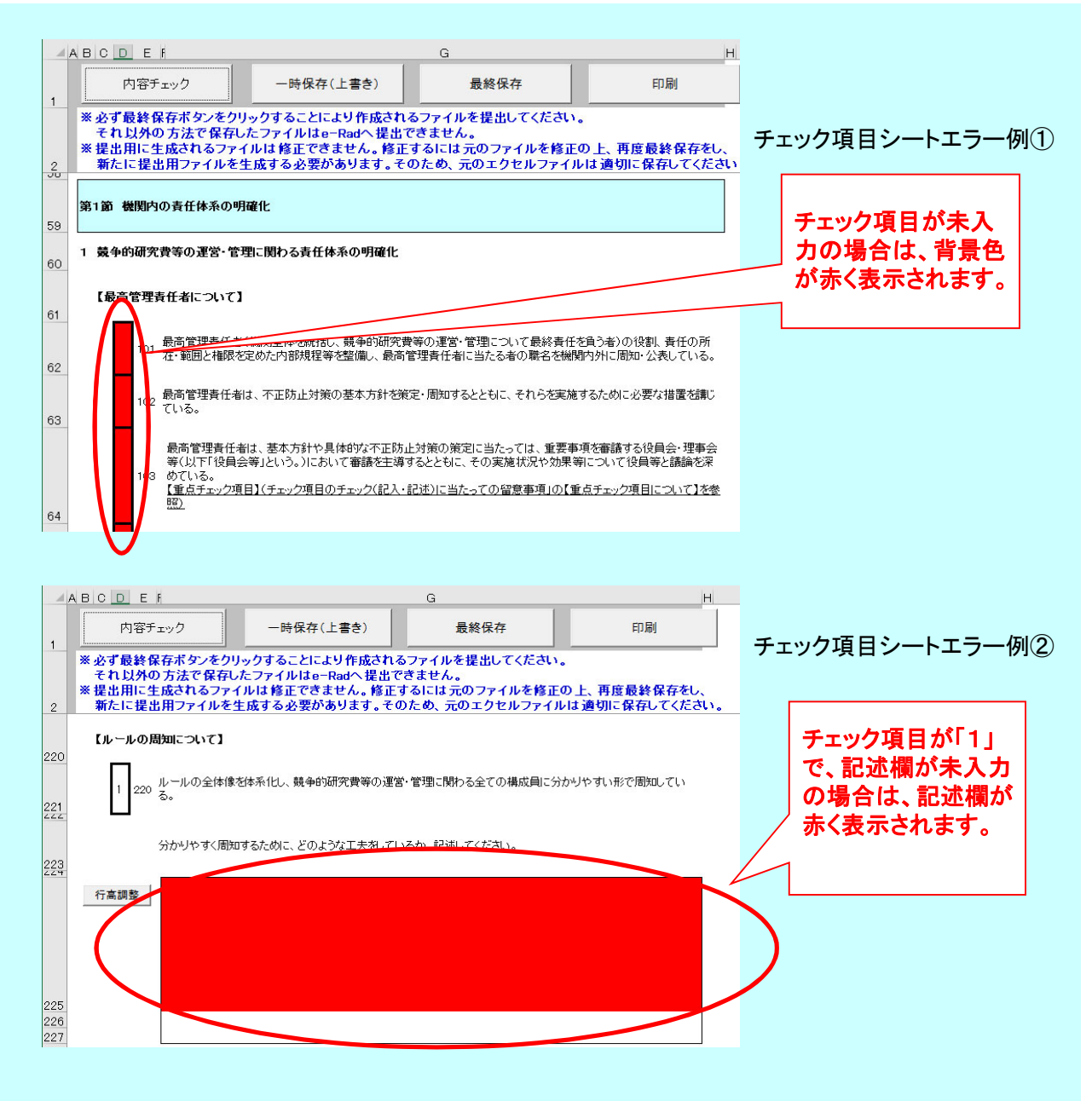

② 記入内容の不備の修正

エラー内容を確認の上、エラー箇所の修正を行ってください。 修正が終了したら、再度7.①を実行してください。 ※注意 エラーがある状態では最終保存(提出用ファイルの作成)はできません。

③ 回答内容に不備がなければ下記のダイアログが表示されますので、OKボタンを押します。

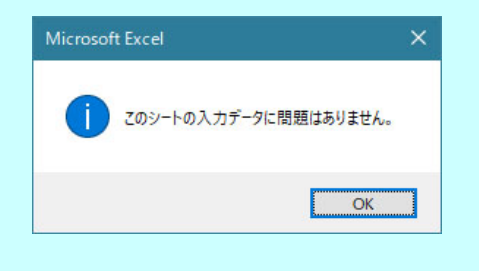

- 8.提出用ファイル作成
	- ① 最終保存

内容に不備が無いことを確認後、選択します。 このボタンを押下すると自動で提出用ファイルを作成します。

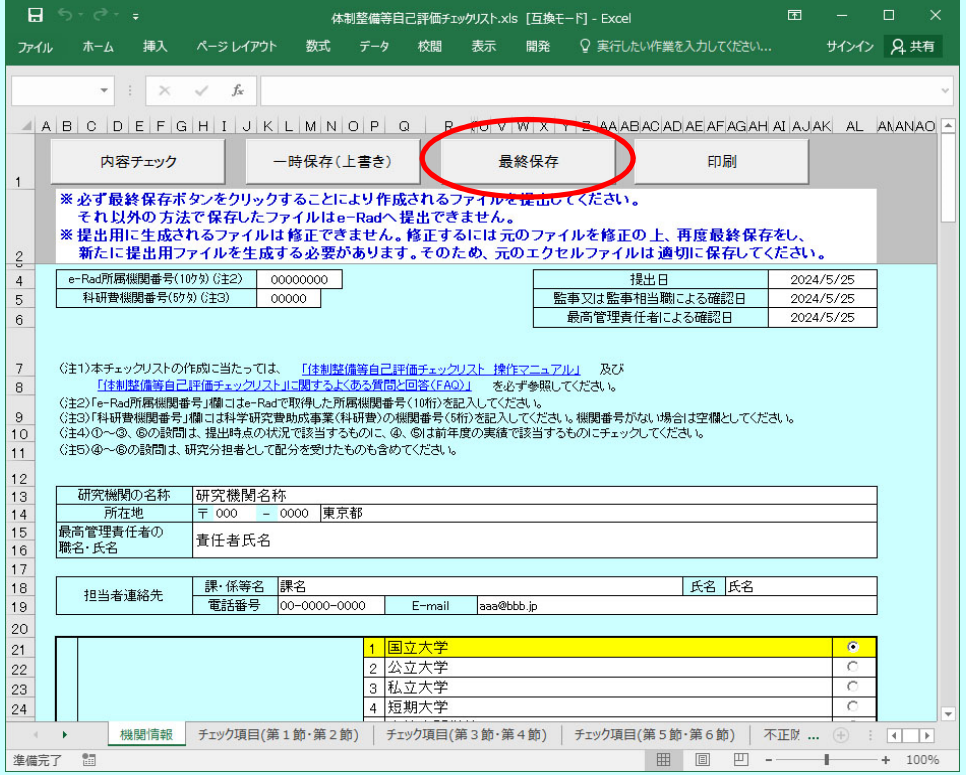

# 内容に不備がある場合は、不備があるシート見出しが赤くなり、 下記のダイアログが表示されます。

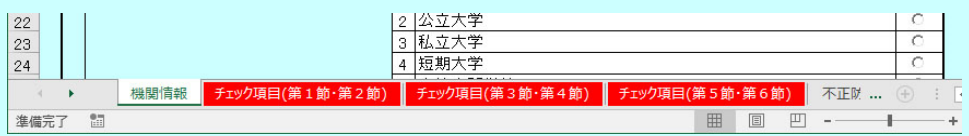

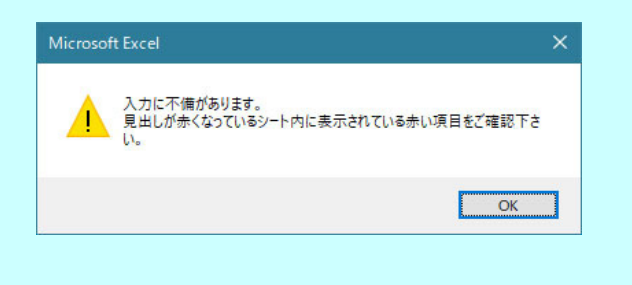

内容に不備が無い場合は、下記のダイアログが表示されます。 OKボタンを押してください。

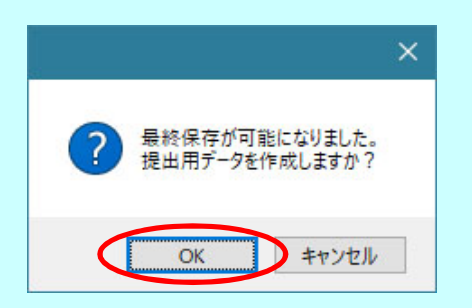

下記のダイアログが表示されるので、OKボタンを押してください。

自動的に提出用エクセルデータが「(10桁の機関番号)iu2024checklist.xls」のファイル名で デスクトップに保存されます。

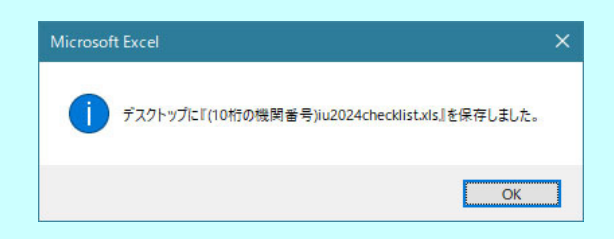

注意: e-Rad にアップロードしたファイルの修正が必要な場合は、e-Radの 「研究機関事務代表者向け操作マニュアル」の「9. ガイドライン報告書 編(9.3ガイドライン報告書の修正)」にしたがって、修正をおこなって ください。 修正作業が出来ない場合は、文部科学省競争的研究費調整室 03-5253-4111 (内線:3866, 3827)までご連絡ください。

注意: 提出用エクセルファイル名及び内容は変更しないでください。 変更すると、アップロードできません。 内容を変更する場合は元ファイルを修正した上で、新たに提出用エクセル ファイルを作成してください。

セキュリティの設定変更を行った方へ 全ての提出ファイルの作成後は、元の設定に戻すことを推奨します。

#### 9.印刷

① 印刷ダイアログボックス表示

印刷する場合、「印刷」ボタンを押下します。

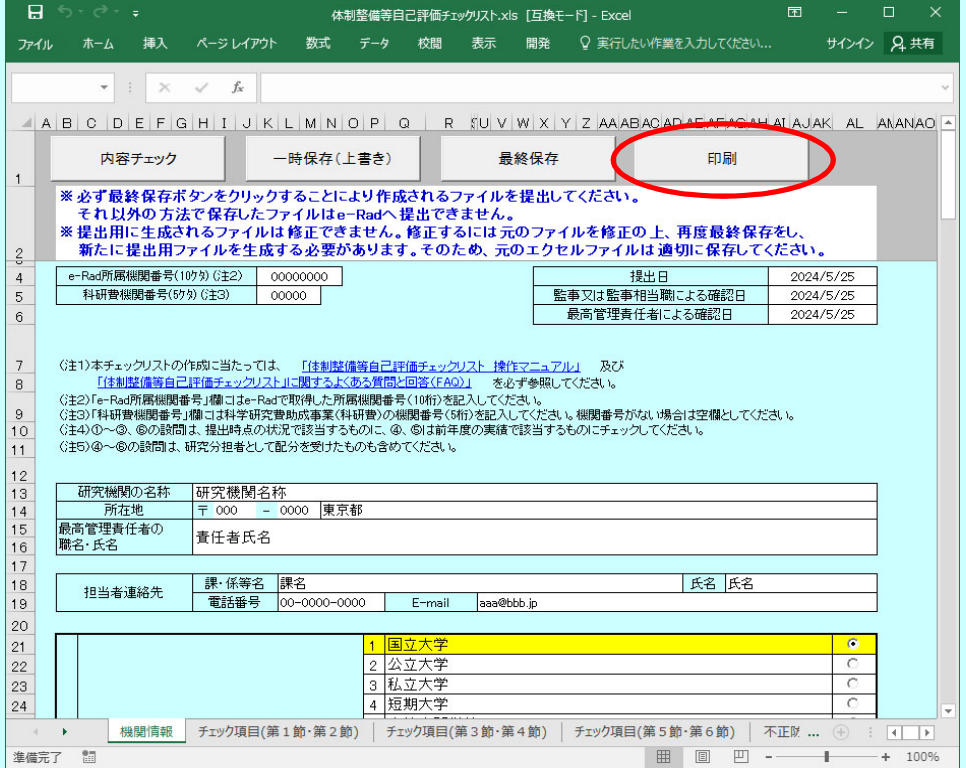

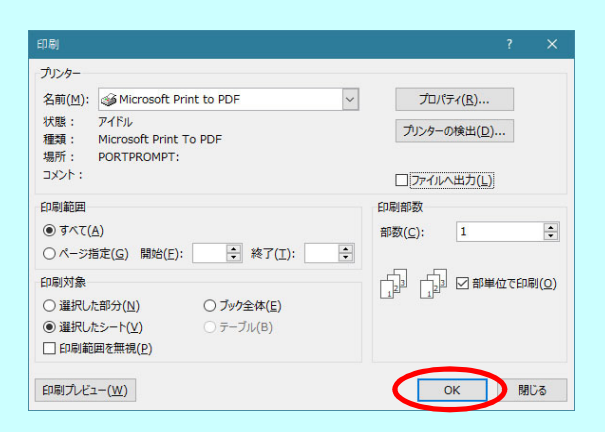

印刷ダイアログボックスが表示されるので、 OKボタンを押してください。

印刷物のフッター部分(ページ下部)にシート名、ページ番号、総ページ数が印刷されます。 ページ番号と総ページ数は、印刷対象(特定のシートを選択して印刷するか、 ブック全体を選択して印刷するか)に応じて変動します。

> チェック項目(第1節・第2節)  $1/14$

10.行の追加

行の追加には、「行の追加(10行追加)」ボタンと「行の追加(1行追加)」ボタンがあり、 追加される行数が異なります。

① 行が追加される位置

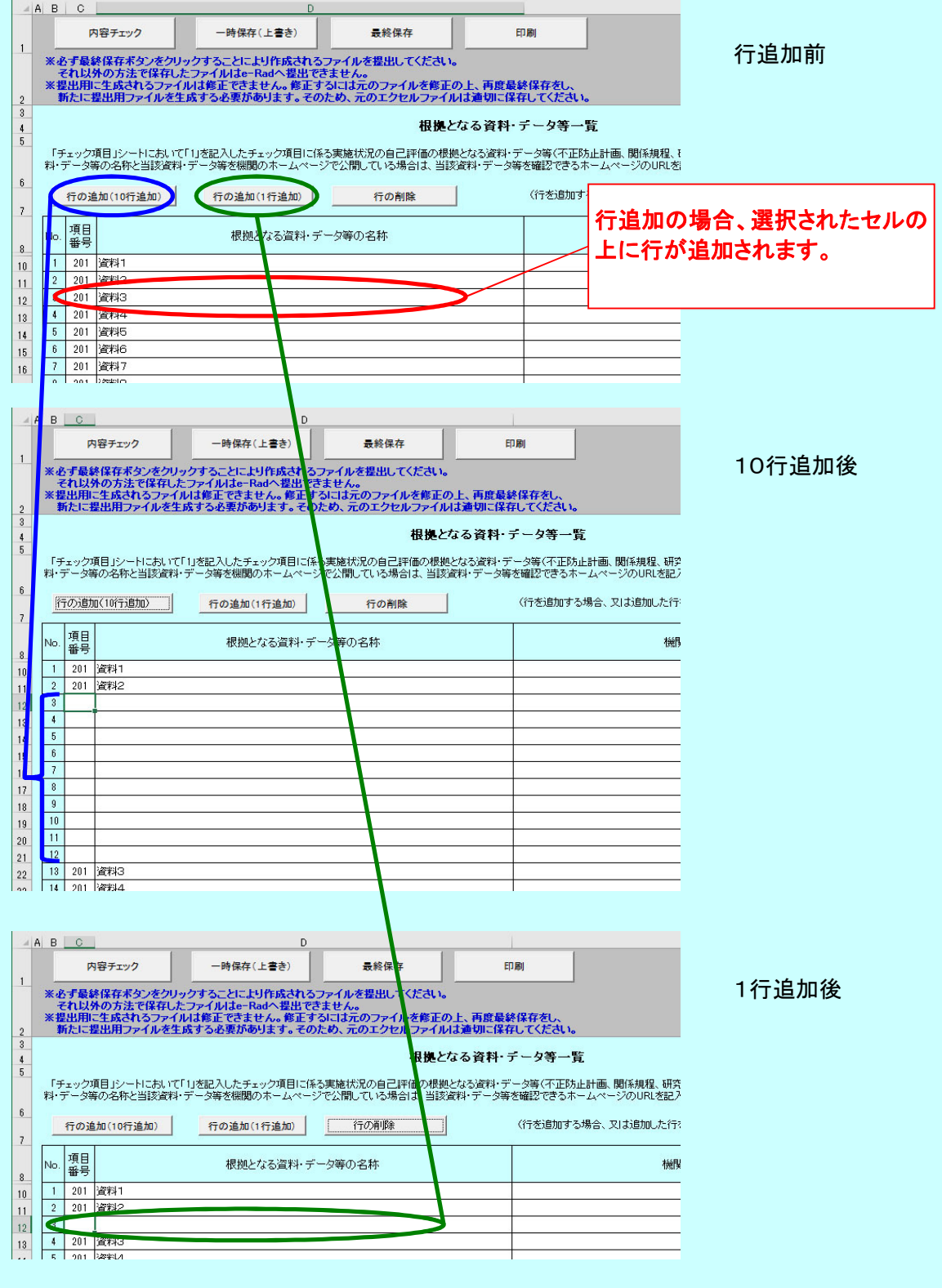

② 行の選択

挿入したい行を選択します。

行追加が可能なセルが選択されている場合、ボタンが押せるようになります。

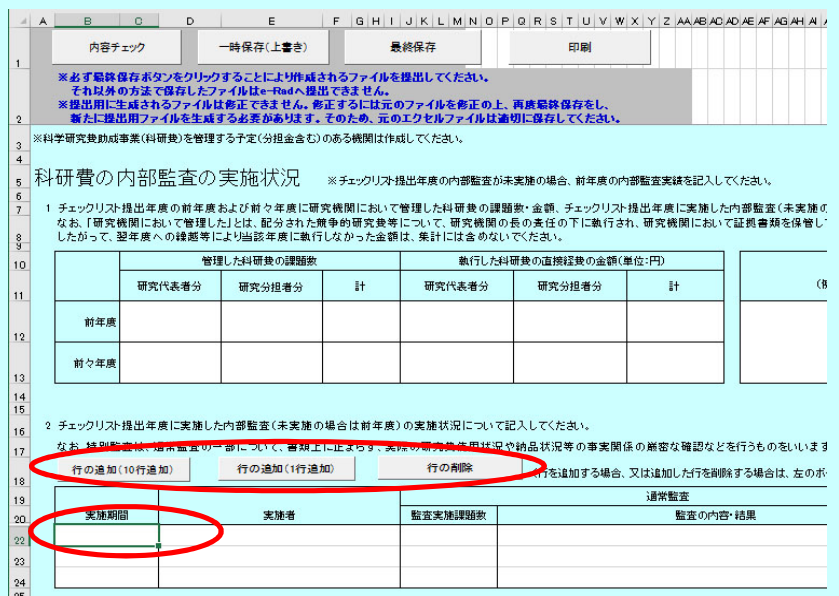

③ 行の追加

「行の追加(10行追加)」、または「行の追加(1行追加)」ボタンをクリックします。

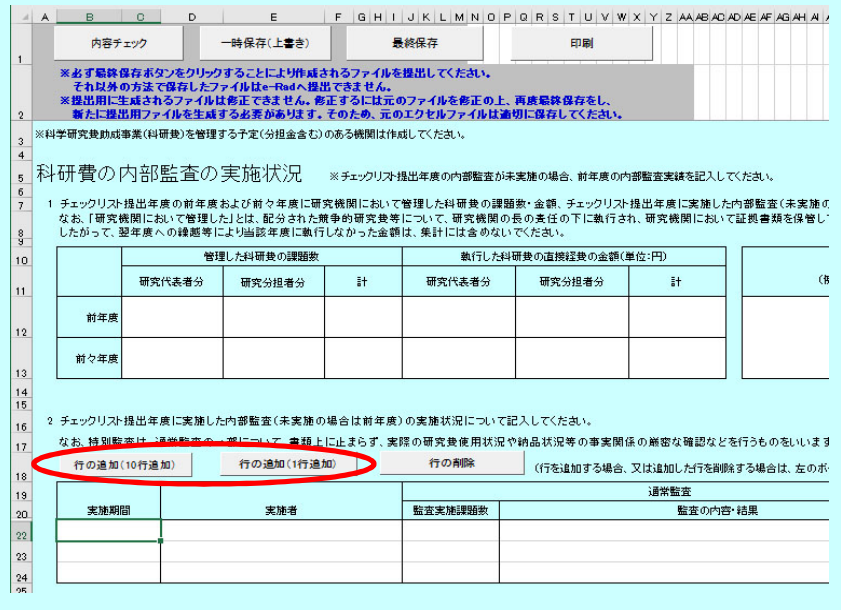

## 11.行の削除

① 行の選択

削除したい行を選択します。

行削除が可能なセルが選択されている場合、ボタンが押せるようになります。

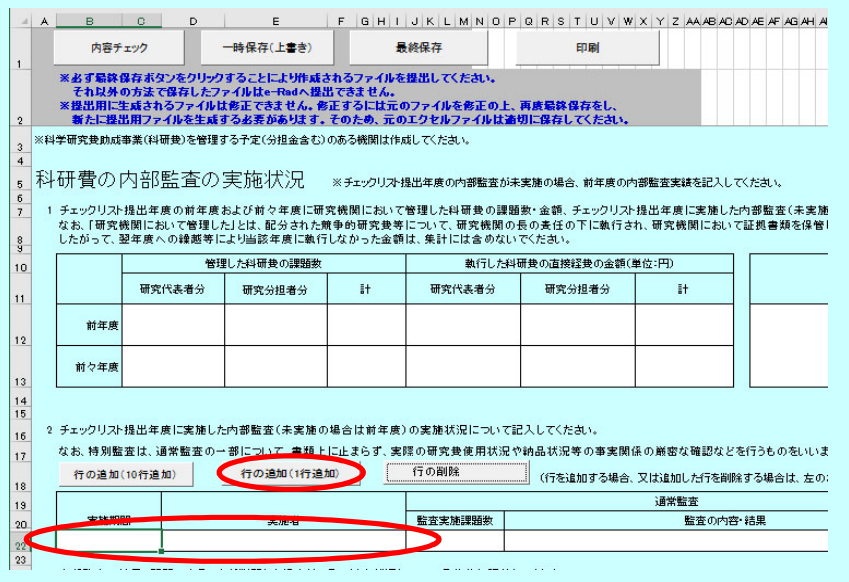

② 行の削除

「行の削除」ボタンをクリックします。

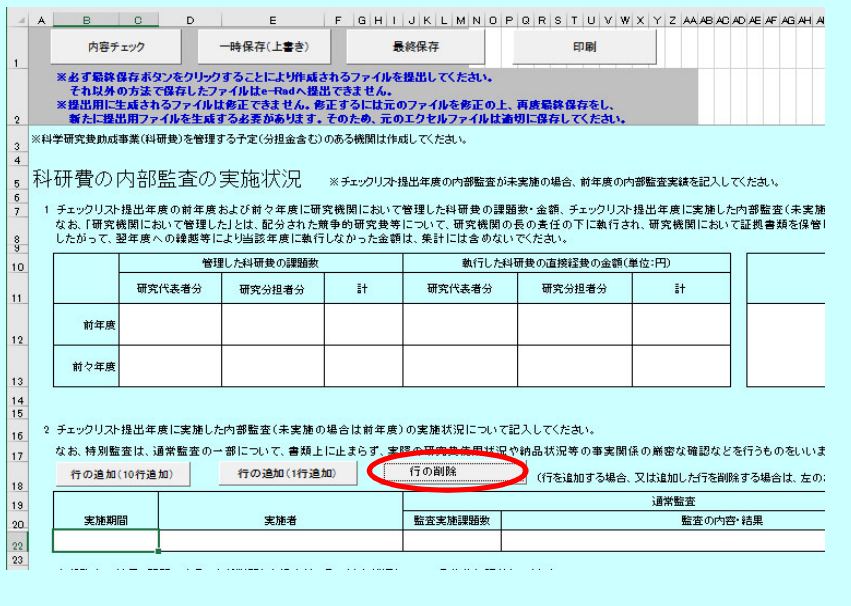

行が1行の時には、行の削除はできません。

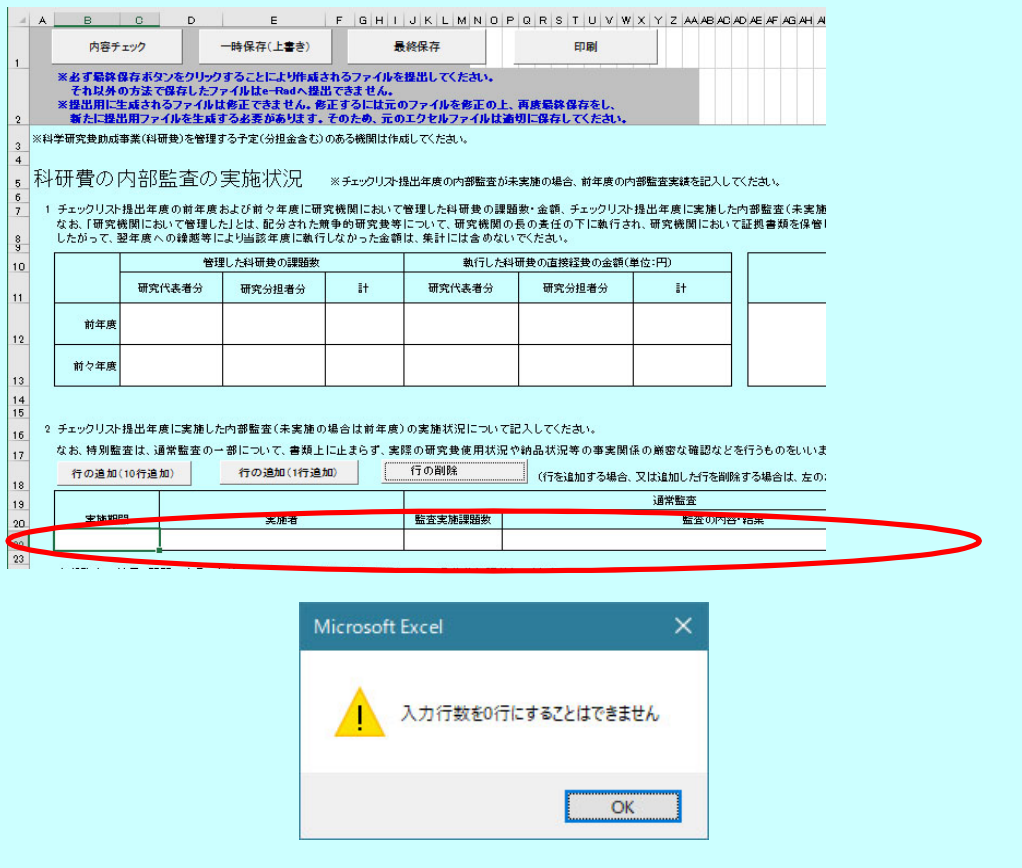

12.最終保存時にエラーが発生した場合の対応【Microsoft Excel 2016、2019、2021、365】 【Microsoft Excel 2016、2019、2021、365】を使用し提出用ファイルを作成しており、 最終保存時に以下のダイアログが表示され提出用ファイルが作成できない場合、 下記の手順でファイルを保存し直してください。 ※エラーが解消されない場合もあります。

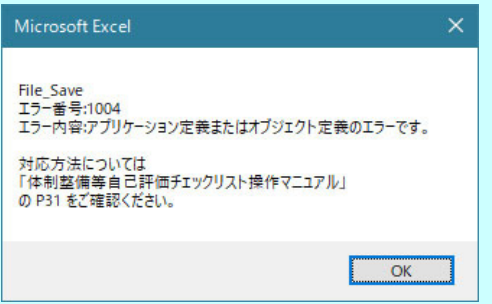

【Microsoft Excel 2016、2019、2021、365 での手順】

※チェックリストがデスクトップに保存されている状態で行ってください。 共有フォルダ上などでのチェックリストの作成は避けてください。 ※ファイルを数回保存します。同名のファイルがある場合は、上書きせずに わかりやすいファイル名をつけ、保存してください。

① バックアップの作成

作成中のチェックリストを閉じ、バックアップをとってください。

② 「マクロ有効ブック形式」での保存

チェックリストを開き、「ファイル」タブをクリックします。

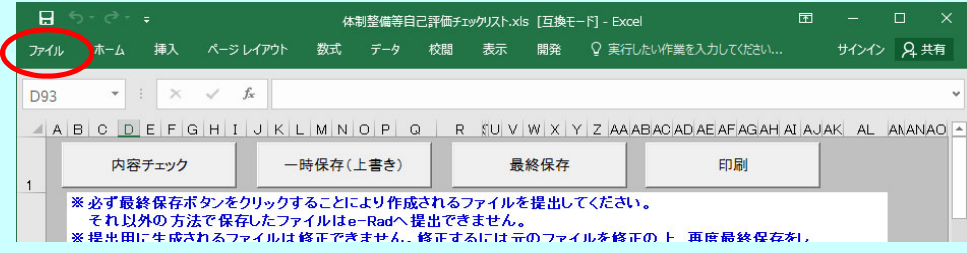

表示されたタブ内の「名前を付けて保存」をクリックします。

「参照」ボタンをクリックします。

ファイルの種類は「Excel マクロ有効ブック(\*.xlsm)」を指定し、デスクトップ上に保存します。

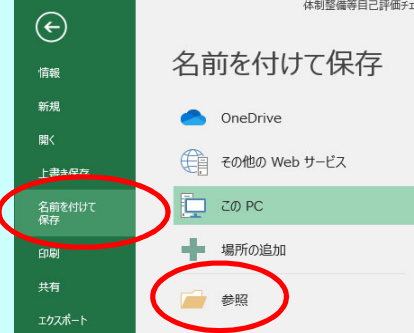

ダイアログが表示されるので、ファイルの種類は「Excel マクロ有効ブック(\*.xlsm)」を指定し、 デスクトップ上に保存します。

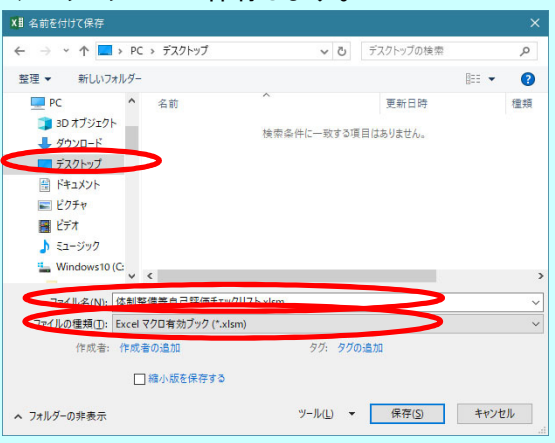

# 開いているチェックリストの右上の「×」ボタンをクリックし、チェックリストを閉じます。

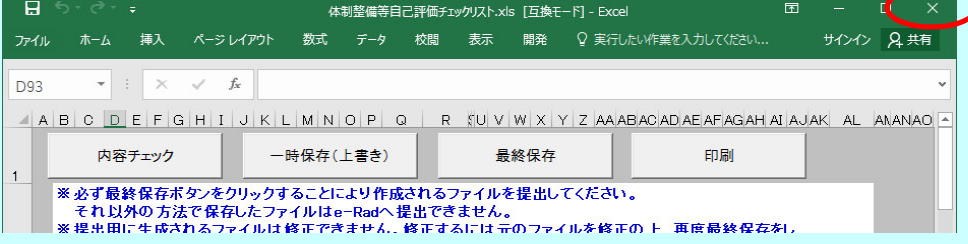

## ③ 「エクセル97-2003ブック形式」での保存

②で保存したデスクトップ上の「Excel マクロ有効ブック」ファイル(拡張子 xlsm)を開き、

#### 「ファイルタブ」をクリックします。

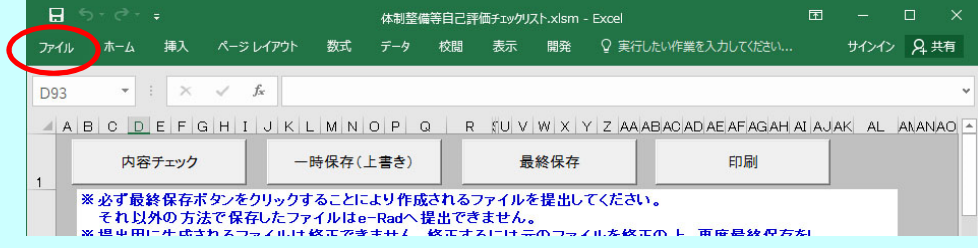

### 表示されたタブ内の「名前を付けて保存」をクリックします。

#### 「参照」ボタンをクリックします。

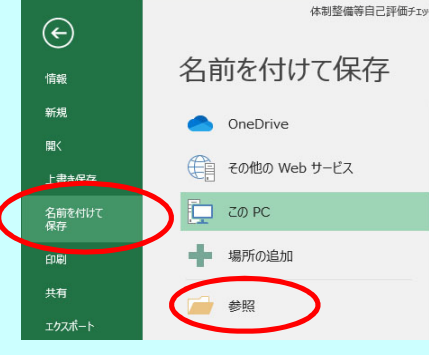

ダイアログが表示されるので、ファイルの種類は「Excel 97-2003 ブック(\*.xls)」を指定し、 デスクトップ上に保存します。

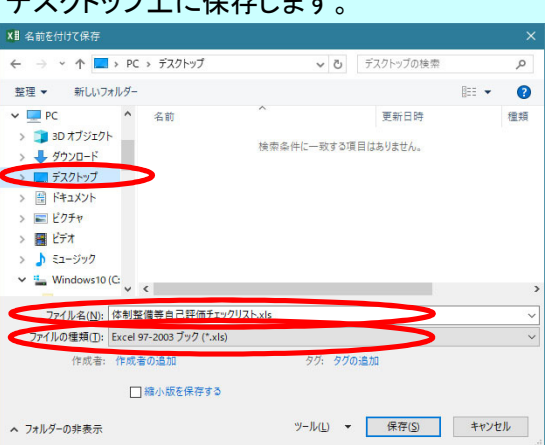

保存中に、互換性チェックのダイアログボックスが表示されることがありますが、 「このブックを保存するときに互換性を確認する」チェックボックスをオフにして、

「続行」をクリックしてください。

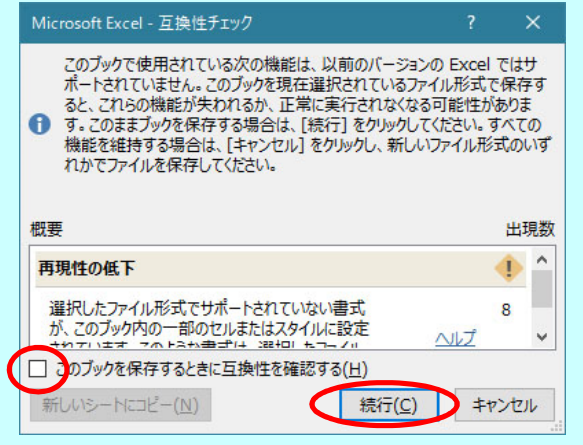

開いているチェックリストの右上の「×」ボタンをクリックし、チェックリストを閉じます。

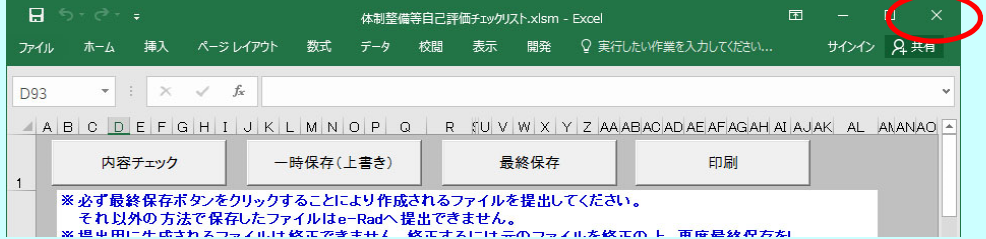

#### ④ チェックリストの最終保存

③で保存したデスクトップ上の「Excel 97-2003 ブック」ファイル(拡張子 xls)を開き、 最終保存ボタンをクリックし提出用ファイルが作成されるか確認してください。

13.操作に関するお問い合せ先 ※内容によりお問合せ先が異なります。

・e-Radの操作方法に関するお問合せ

- 府省共通研究開発管理システム (e-Rad) ヘルプデスク
- 電 話 : 0570-057-060 受付時間 : 9:00~18:00 (平日)
	- (土曜日、日曜日、国民の祝日及び年末年始 (12月29日~1月3日) を除く。 )
- ・チェックリスト (添付資料1および添付資料2を除く) の内容、作成方法及び修正等に関するお問合せ 文部科学省 科学技術・学術政策局 研究環境課 競争的研究費調整室 E-mail : kenkyuhi@mext.go.jp 電 話 : 03-5253-4111 (内線 : 3866、3827)
	- (お問合せは、可能な限りE-mailでお願いします。 )
- ・チェックリスト (添付資料1および添付資料2) に関するお問合せ 文部科学省 研究振興局 学術研究推進課企画室 指導係 E-mail : gakjokik@mext.go.jp
	- 電 話 : 03-5253-4111 (内線 : 4325、4095、4328) (お問合せは、可能な限りE-mailでお願いします。 )